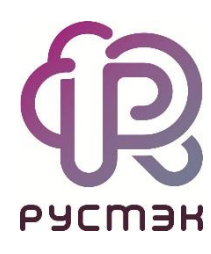

**Руководство по панели управления**

**РУСТЭК.VDI 4.0.2**

2023

#### Содержание

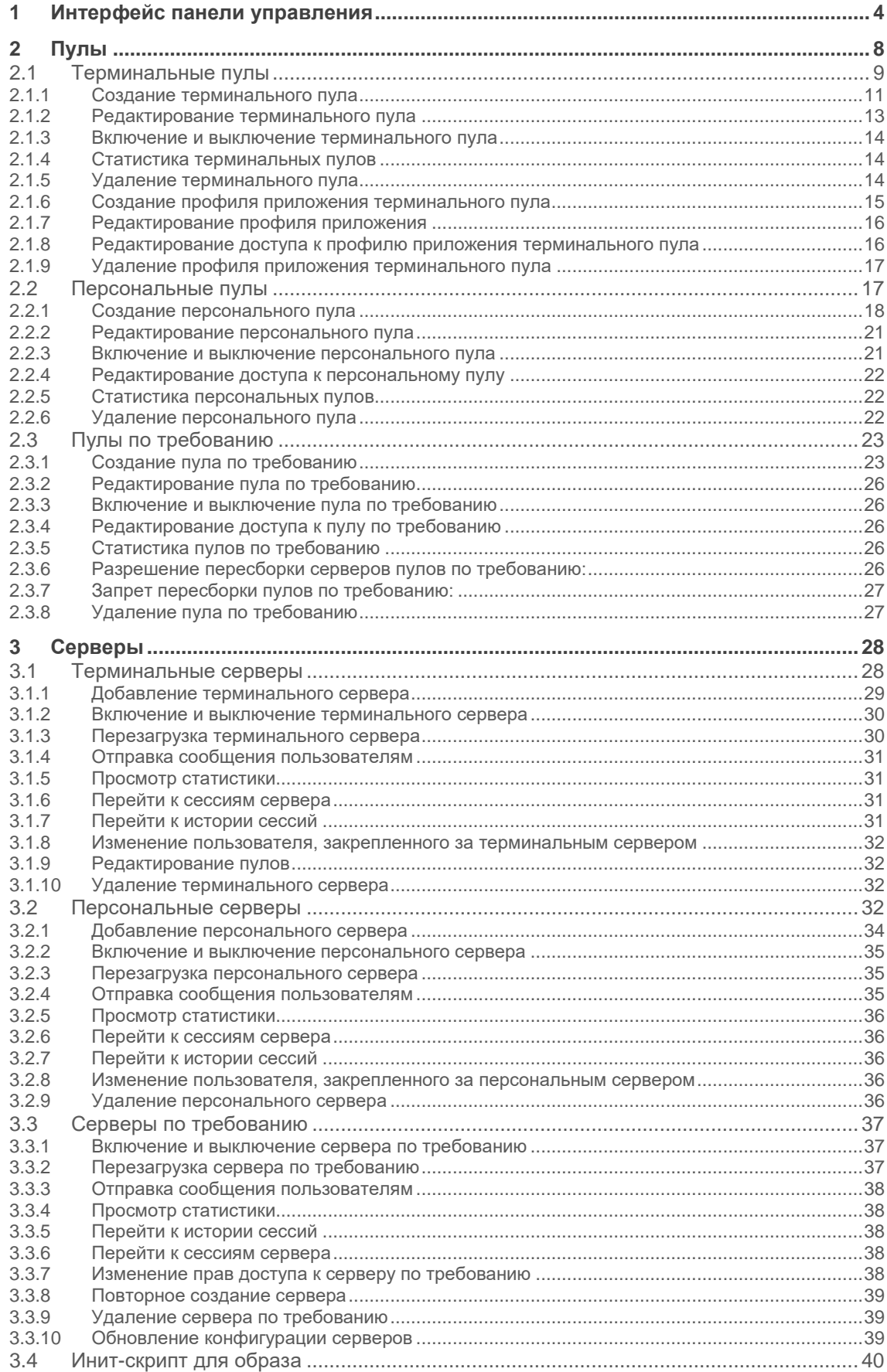

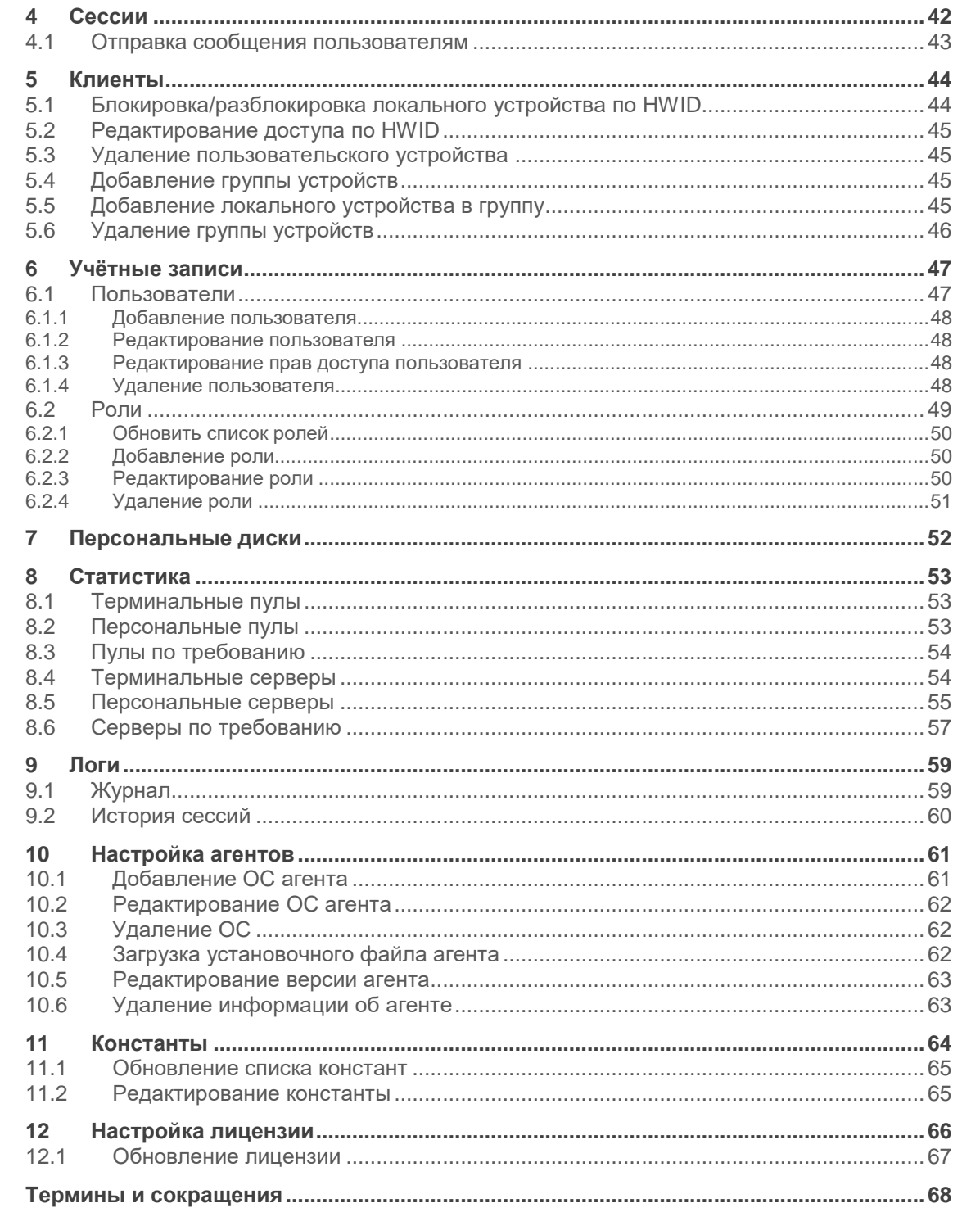

## <span id="page-3-0"></span>**1 Интерфейс панели управления**

Для работы в веб-панели управления РУСТЭК.VDI рекомендуется использовать браузеры Google Chrome и Mozilla Firefox актуальных версий.

Для входа в веб-панель управления (портал) нужно задать в адресной строке браузера адрес https://{ip управляющего узла}/#login и авторизоваться (Рисунок 1).

Есть возможность выбрать тёмную/светлую тему интерфейса: при авторизации или в главном окне портала, как показано на рисунках 1 и 2 красной стрелкой.

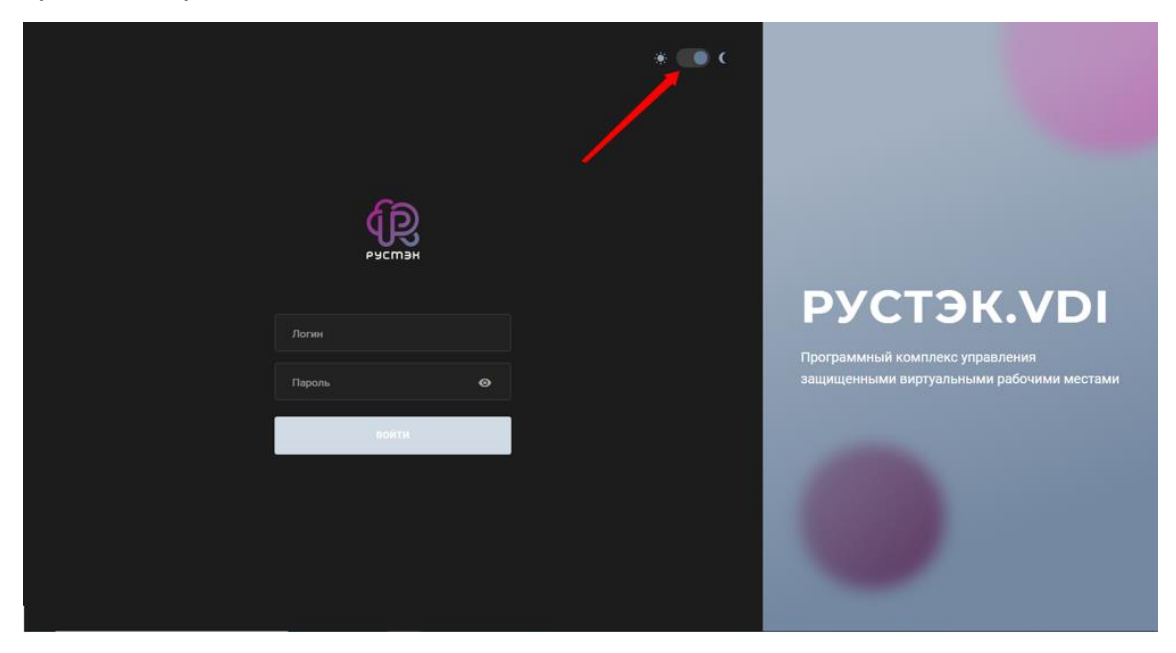

Рисунок 1 ‒ Форма авторизации в панели управления РУСТЭК.VDI

В левой верхней части панели управления находится кнопка (желтая стрелка на рисунке 2), позволяющая скрыть меню и расширить рабочую область. В правом верхнем углу панели управления расположен раскрывающийся список с двумя дополнительными кнопками (красная стрелка на рисунке 2): одна для смены темы, чтобы изменить внешний вид интерфейса, а другая для выхода из приложения.

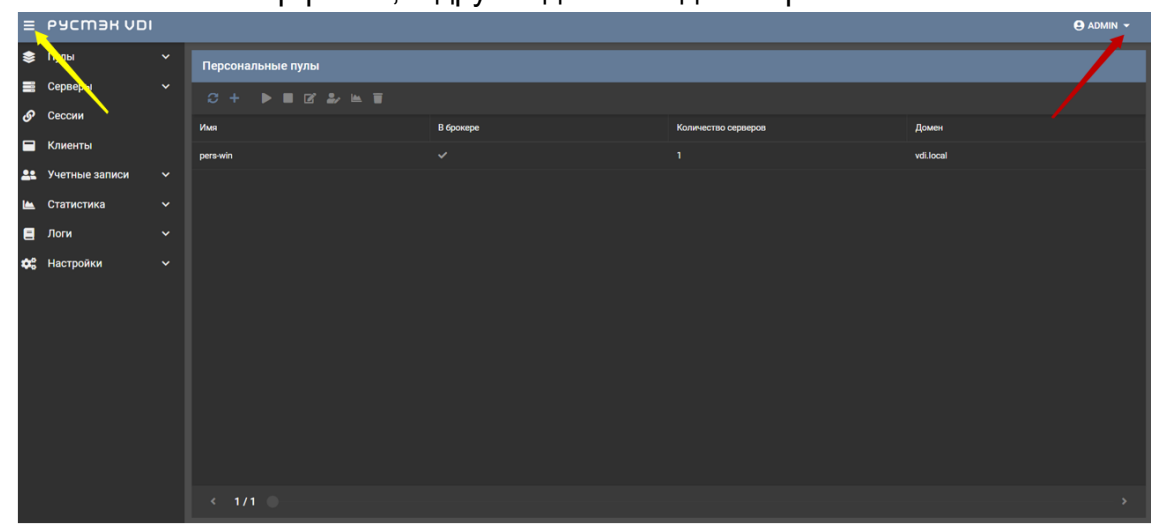

Рисунок 2 ‒ Панель управления РУСТЭК.VDI

Выполнение действий с выбранной сущностью возможно с помощью элементов управления:

- 1. на панели инструментов (подсвечено сиреневым на рисунке 3).
- 2. контекстного меню можно открыть его правой кнопкой мыши на выбранной сущности (подсвечено красным на рисунке 3).

|      | $\equiv$ PYCM3H UDI             |                     |                                            |              |                     | $\Theta$ ADMIN $\sim$ |
|------|---------------------------------|---------------------|--------------------------------------------|--------------|---------------------|-----------------------|
|      | ● Пулы                          | $\hat{\phantom{a}}$ | Персональные пулы                          |              |                     |                       |
|      | Терминальные                    |                     | $C + P = C L + E$                          |              |                     |                       |
|      | Персональные                    |                     | Имя                                        | В брокере    | Количество серверов | Домен                 |
|      | По требованию                   |                     | test2                                      |              | $\overline{2}$      | vdi.local             |
| ≡    | Серверы                         | $\checkmark$        | test voronezh.                             | $\checkmark$ | $\sqrt{2}$          | vdi.local             |
| டு   | Сессии                          |                     | <b>Включить</b><br>и                       |              | $\overline{2}$      | vdi.local             |
| Ξ    | Клиенты                         |                     | <b>Выключить</b><br><b>• Редактировать</b> |              |                     |                       |
|      | 22 Учетные записи               | $\checkmark$        | <b>2.</b> Редактировать доступ             |              |                     |                       |
| la a | Статистика                      | $\checkmark$        | Е Перейти к статистике                     |              |                     |                       |
| Ξ    | Логи                            | $\checkmark$        | û<br><b>Удалить</b>                        |              |                     |                       |
|      | <b>Ф</b> <sup>6</sup> Настройки | $\checkmark$        |                                            |              |                     |                       |
|      |                                 |                     |                                            |              |                     |                       |
|      |                                 |                     |                                            |              |                     |                       |
|      |                                 |                     |                                            |              |                     |                       |
|      | https://10.10.18.170/#          |                     | $\leftarrow$ 1/1                           |              |                     |                       |

Рисунок 3 – Выполнение действий с объектами

Основные элементы управления объектами:

- Обновить  $\mathcal{C}$  обновить отображаемую в окне информацию;
- Создать  $+$  создать объект;
- Редактировать  $\overline{P}$  редактировать объект:
- Редактировать доступ редактировать доступ к объекту;
- Перейти к статистике <u>Венатрейти к статистике пулов</u>;
- Удалить  $\blacksquare$  удалить объект.

Каждый из разделов имеет по умолчанию свой состав столбцов. Для того, чтобы изменить состав столбцов, нужно:

- нажать на кнопку рядом с названием любого столбца (красная стрелка на рисунке 4),
- в появившемся меню навести курсор на пункт Столбцы (синяя стрелка на рисунке 4);
- в раскрывающемся списке включить/выключить чекбоксы рядом с интересующими параметрами.

| E PYCMBH UDI           |                     |                                                                               |              |                     |                                    |                        | $\Theta$ ADMIN $\sim$ |
|------------------------|---------------------|-------------------------------------------------------------------------------|--------------|---------------------|------------------------------------|------------------------|-----------------------|
| ● Пулы                 | $\hat{\phantom{a}}$ | Персональные пулы                                                             |              |                     |                                    |                        |                       |
| Терминальные           |                     | $\blacktriangleright\blacksquare\boxtimes\ldots\boxplus\blacksquare$<br>$C +$ |              |                     |                                    |                        |                       |
| Персональные           |                     | Имя 个                                                                         | В брокере    | Количество серверов |                                    | Домен<br>$\mathbf{v}$  |                       |
| По требованию          |                     | test2                                                                         |              | $\overline{2}$      |                                    | ↑ По возрастанию       |                       |
| <b>В</b> Серверы       | $\checkmark$        | test_voronezh                                                                 | $\checkmark$ | $\overline{2}$      |                                    | ↓ По убыванию          |                       |
| Сессии                 |                     | vlad-win-pers-1                                                               |              | $\overline{2}$      | MM E                               | ш Столбцы<br>$\,>$     |                       |
| <b>• Клиенты</b>       |                     |                                                                               |              |                     | В брокере<br>И Количество серверов | <b>Ξ</b> Сгруппировать |                       |
| 22 Учетные записи      | $\checkmark$        |                                                                               |              |                     | ⊠ Домен                            | Показывать в группах   |                       |
| ■ Статистика           | $\checkmark$        |                                                                               |              |                     |                                    |                        |                       |
| $\blacksquare$ Логи    | $\checkmark$        |                                                                               |              |                     |                                    |                        |                       |
| <b>Фе</b> Настройки    | $\checkmark$        |                                                                               |              |                     |                                    |                        |                       |
|                        |                     |                                                                               |              |                     |                                    |                        |                       |
|                        |                     |                                                                               |              |                     |                                    |                        |                       |
|                        |                     |                                                                               |              |                     |                                    |                        |                       |
| https://10.10.18.170/# |                     | $\leftarrow$ 1/1 $\odot$                                                      |              |                     |                                    |                        |                       |

Рисунок 4 - Выбор столбцов

Для сортировки строк (сущностей в таблице) необходимо нажать на кнопку рядом с названием любого столбца и нажать на пункт меню По возрастанию/По убыванию.

Для изменения расположения столбцов в таблице относительно друг друга необходимо нажать левой кнопкой мыши на название столбца и,

удерживая кнопку мыши нажатой, перетащить столбец на нужное место. При этом новое месторасположение столбца указывается зелеными стрелками, а название перетаскиваемого столбца - правее нижней стрелки.

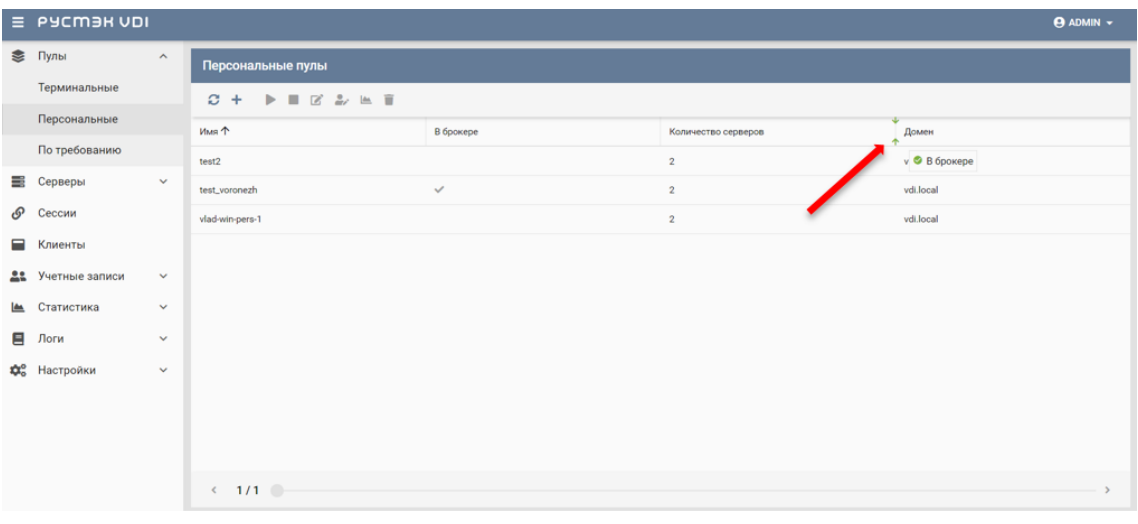

Рисунок 5 - Изменение положения столбцов

#### <span id="page-7-0"></span> $\overline{2}$ Пулы

Здесь и далее под сервером понимаем виртуальную машину (ВМ). В РУСТЭК. VDI поддерживается работа с тремя видами пулов серверов: терминальные пулы, персональные пулы и пулы по требованию. Каждый тип пула объединяет группу серверов и применяется для решения определенной задачи.

Терминальный сервер (входящий в терминальный пул), предполагает, что пользователи работают совместно в рамках одной операционной системы на одном виртуальном или выделенном физическом сервере. Пользовательские приложения устанавливаются один раз и регулярно обновляются на сервере, поэтому нет необходимости устанавливать или обновлять программу на каждой машине в сети. Для обеспечения режима работы VDI необходимо использовать персональный пул или пул по требованию.

В персональном пуле серверы закрепляются за конкретным пользователем (персональные серверы). Конфигурации серверов и набор установленного ПО могут быть различными, но необходимо предусмотреть средства обновления ПО для каждого сервера. Пользователь может подключиться только к персональному серверу. Если подключается пользователь, за которым не закреплен сервер, и есть сервер, за которым никто не закреплён, то пользователь присоединяется к этому серверу, и он закрепляется за этим пользователем. Дальнейшие подключения происходят к данному серверу.

В пуле по требованию при создании пула задаются настройки подключения к серверу, его конфигурация, а также отдельно количество серверов горячего, холодного резерва (включенные и выключенные) и общее количество серверов. На всех серверах пула установлен единый набор ПО. Сервер автоматически закрепляется за пользователем на время сессии. После завершения сессии сервер освобождается, а профиль пользователя сохраняется. Есть встроенные инструменты обновпения

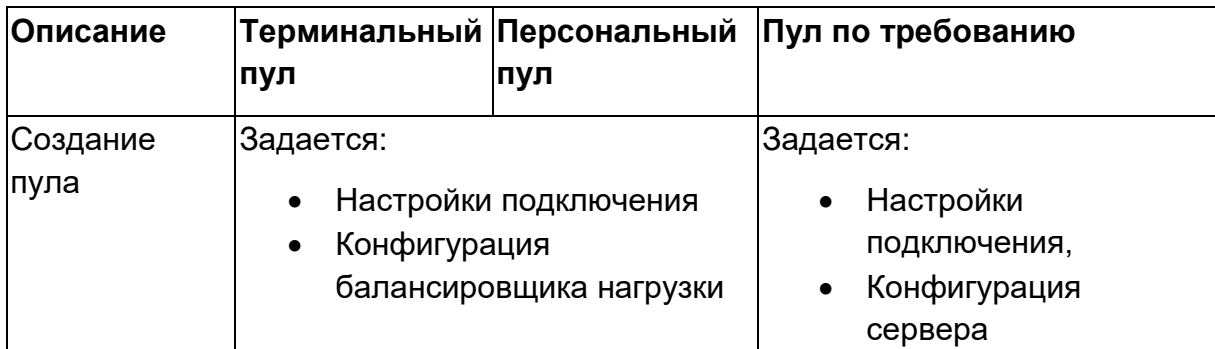

Таблица 1. Сравнительная характеристика пулов

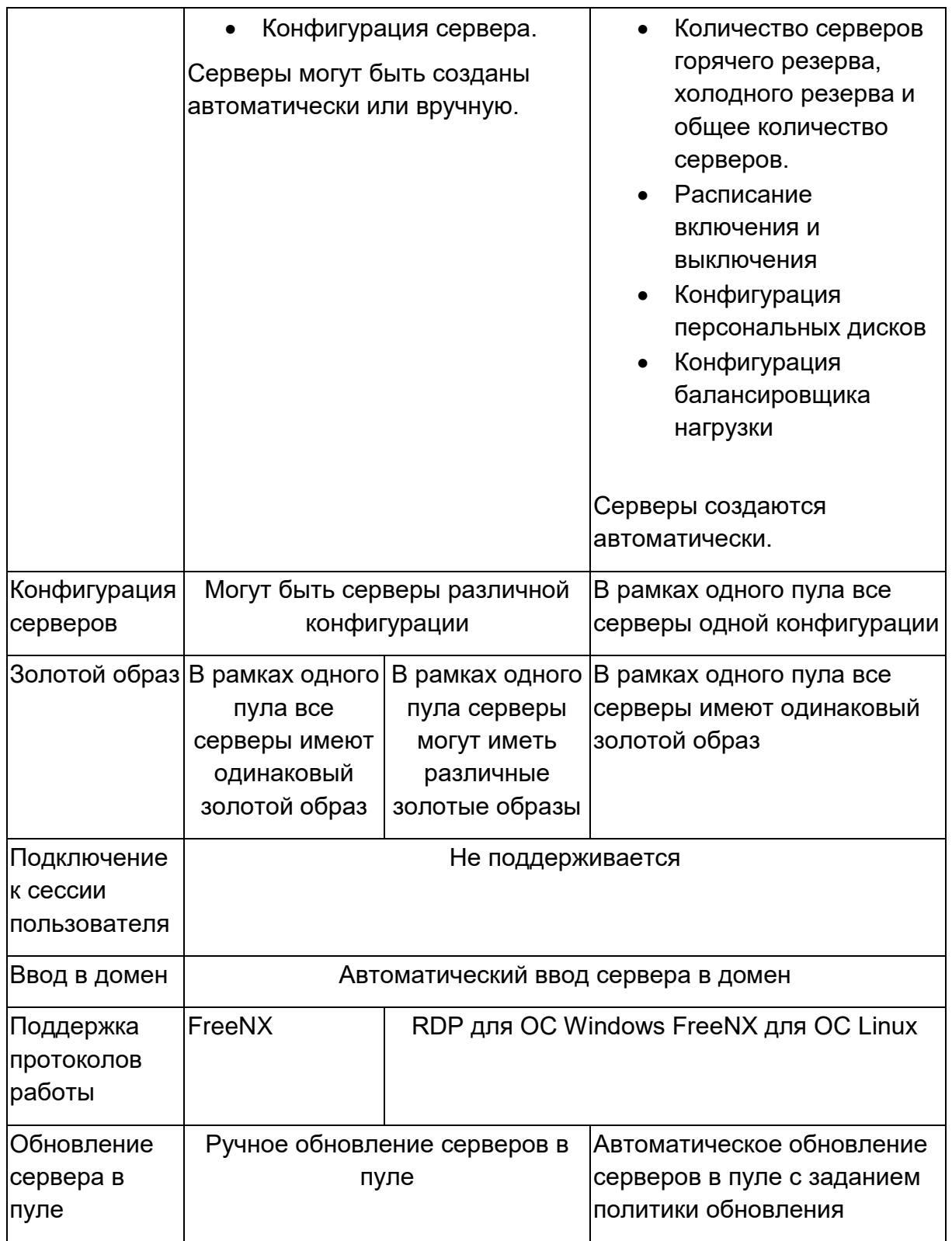

# <span id="page-8-0"></span>**2.1 Терминальные пулы**

В окне **Терминальные пулы** отображаются следующие столбцы по умолчанию:

|    | E PYCMER UDI        |               |                          |                                                 |                |               |                          |                    | $\Theta$ ADMIN $\star$ |
|----|---------------------|---------------|--------------------------|-------------------------------------------------|----------------|---------------|--------------------------|--------------------|------------------------|
|    | ● Пулы              | $\mathcal{A}$ | Терминальные пулы        |                                                 |                |               | Профили приложений       |                    |                        |
|    | Терминальные        |               | $C +$                    | $\mathbb{P} \equiv \mathbb{E} \cong \mathbb{E}$ |                |               | $C + C \geqslant T$      |                    |                        |
|    | Персональные        |               | Имя                      | В брокере                                       | Количество сер | Домен         | Имя                      | Описание           | Команда                |
|    | По требованию       |               | term-orel                | $\checkmark$                                    | $\mathbf{1}$   | vdi.local     | firefox                  | Приложение firefox |                        |
| ≡  | Серверы             | $\checkmark$  | testfsgdf                | $\checkmark$                                    | $\mathbf 0$    | vdi.local     |                          |                    |                        |
| டு | Сессии              |               | vlad-test                |                                                 | $\overline{2}$ | vdi.local     |                          |                    |                        |
| 8  | Клиенты             |               |                          |                                                 |                |               |                          |                    |                        |
|    | 22 Учетные записи   | $\checkmark$  |                          |                                                 |                |               |                          |                    |                        |
|    | ■ Статистика        | $\checkmark$  |                          |                                                 |                |               |                          |                    |                        |
| Ε  | Логи                | $\checkmark$  |                          |                                                 |                |               |                          |                    |                        |
|    | <b>Фо</b> Настройки | $\checkmark$  |                          |                                                 |                |               |                          |                    |                        |
|    |                     |               |                          |                                                 |                |               |                          |                    |                        |
|    |                     |               |                          |                                                 |                |               |                          |                    |                        |
|    |                     |               |                          |                                                 |                |               |                          |                    |                        |
|    |                     |               | $\leftarrow$ 1/1 $\odot$ |                                                 |                | $\rightarrow$ | $\leftarrow$ 1/1 $\odot$ |                    | $\rightarrow$          |

Рисунок 6 ‒ Раздел меню **Терминальные пулы** панели РУСТЭК.VDI

- **Имя** наименование пула.
- **В брокере** отмечены включенные пулы, доступные для пользователей.
- **Количество серверов** количество серверов в терминальном пуле.
- **Домен** домен размещения серверов.

На панели инструментов окна **Терминальные пулы** содержатся элементы управления, выполняющие следующие действия:

- **Обновить** обновить отображаемую в окне **Терминальные пулы** информацию.
- Создать + создать терминальный пул.
- **Включить** включить терминальный пул.
- **Выключить** выключить терминальный пул.
- **Редактировать** редактировать терминальный пул.
- **Перейти к статистике <u>ВА</u> перейти к статистике пулов.**
- **Удалить** удалить терминальный пул.

В окне **Профили приложений** отображаются следующие столбцы по умолчанию:

- **Имя** наименование профиля приложений.
- **Описание** описание профиля приложений.

• Команда - команда, выполняемая при запуске ВРМ.

На панели инструментов окна Профили приложений содержатся элементы управления, выполняющие следующие действия:

- Обновить  $\sigma$  обновить отображаемую в окне Профили приложений информацию.
- Создать + создать профиль приложений.
- Редактировать  $\mathbb{Z}_{-}$  редактировать профиль приложений.
- Редактировать доступ установить доступ к профилю приложений.
- Удалить  $\blacksquare$  удалить терминальный пул.

### <span id="page-10-0"></span>2.1.1 Создание терминального пула

Для создания терминального пула необходимо выполнить следующее:

- выбрать раздел меню Пулы Терминальные;
- в окне Терминальные пулы нажать кнопку Создать + на панели инструментов;
- заполнить открывшуюся форму «Создание терминального пула»;
- нажать кнопку Создать.

Пояснения по заполнению формы «Создание терминального пула», вкладка «Базовые настройки:

- Имя пула задать имя терминального пула.
- Пользователь  $AD BEC T M$  логин учетной записи Active Directory, обладающей правами добавления серверов в домен.
- Пароль AD ввести пароль.
- Домен задать домен размещения серверов.
- Шаблон имени машины задать шаблон имени ВМ. Шаблон имени выглядит следующим образом:  $p\{pool$  id}-vm $\{vm\}$  num}. где p{pool id} - идентификатор пула, а vm num - номер виртуальной машины в пуле.
- Проект задать проект, представляющий собой выделенную конфигурацию виртуальных ресурсов и объектов ВИ, список проектов доступен из платформы виртуализации РУСТЭК.
- **Количество серверов при создании** ‒ указать первоначальное количество серверов при создании пула.
- **Максимальное количество серверов** указать возможное максимальное количество серверов пула.
- **Максимальное количество сессий**  указать возможное максимальное количество сессий пула.
- **Путь к NFS** указать местоположение, где располагается сервер NFS. Формат: x.x.x.x:/share/nfs, где x.x.x.x - ip-адрес.
- **Конфигурация балансировщика нагрузки**:
	- o **Балансировщик нагрузки** включает создание балансировщика нагрузки для данного пула.
	- o **Динамические порты** если включено, при прекращении подключения к удаленному серверу "слушатель", "пул" и "участник" переводятся в состояние "выключен", а затем возвращаются в состояние "включен" при следующем подключении. Если выключено - "слушатель", "пул" и "участник" удаляются каждый раз при прекращении подключения к удаленному серверу и создаются снова при следующем подключении.
	- o **TLS-туннель** если включено, соединение между клиентом и виртуальным сервером устанавливается с использованием TLS протокола. Если выключено, соединение устанавливается с использованием TCP протокола.
	- o **Конфигурация** задать предустановленную конфигурацию балансировщика нагрузки. Предустановленные конфигурации должны быть предварительно созданы в сервисе балансировки нагрузки Octavia.
	- o **Cеть** выбрать сеть в которой будет создан балансировщик нагрузки.
	- o **Сеть участников**  задать сеть участника пула балансировки нагрузки.

## • **Конфигурация сервера:**

- o **ОС**  выбрать в раскрывающемся списке операционную систему.
- o **Золотой образ**  выбрать в раскрывающемся списке образ операционной системы, список образов доступен из платформы виртуализации РУСТЭК, конфигурации могут быть общедоступными или доступными только определённым проектам. Золотые образы фильтруются по полю ОС в платформе виртуализации РУСТЭК.
- o **Версия агента**  выбрать используемую версию агента.
- o **Конфигурация**  выбрать в раскрывающемся списке конфигурацию серверов в терминальном пуле, конфигурации предварительно создаются в рамках платформы виртуализации РУСТЭК, конфигурации могут быть общедоступными или доступными только определённым проектам.
- o **Размер диска (Гб)**  задать размер диска, в гигабайтах.
- o **Тип диска**  выбрать в раскрывающемся списке тип диска.
- o **Профили безопасности**  выбрать в раскрывающемся списке профили безопасности персонального пула, список доступных профилей безопасности загружается из платформы виртуализации РУСТЭК.
- o **Сеть** выбрать в раскрывающемся списке сеть, к которой необходимо подключить создаваемые серверы в пуле, список сетей доступен из платформы виртуализации РУСТЭК.
- o **CloudInit** установить флажок в чекбоксе при необходимости использования Cloud-init.

Созданный терминальный пул отображается в списке в основном окне.

#### <span id="page-12-0"></span>**2.1.2Редактирование терминального пула**

Для редактирования терминального пула нужно:

- выбрать раздел меню **Пулы – Терминальные**;
- в окне **Терминальные пулы** нажать кнопку **Редактировать** на панели инструментов;
- заполнить открывшуюся форму «Редактирование терминального пула», используя пояснения по заполнению формы «Создание терминального пула». Также при редактировании терминального пула можно задать расписание включения и выключения терминальных серверов. Что позволяет работать ВМ не всегда, а по мере необходимости.
- нажать кнопку **Подтвердить**.

Измененный терминальный пул отображается в списке в окне **Терминальные пулы.**

При редактировании терминального пула можно задать расписание запуска и работы ВРМ:

• время и дни включения серверов;

- выбрать конкретные серверы или задать расписание для всех серверов;
- время и дни выключения серверов.

### <span id="page-13-0"></span>**2.1.3Включение и выключение терминального пула**

После включения/выключения терминального пула он становится доступным/не доступным для пользователей:

- выбрать терминальный пул в разделе меню **Пулы ;**
- нажать кнопку **Включить** / **Выключить** ;
- нажать кнопку **Подтвердить**.

**Если в терминальном пуле отсутствует профиль приложений, то в клиенте РУСТЭК.VDI данный пул отображаться не будет.**

#### <span id="page-13-1"></span>**2.1.4Статистика терминальных пулов**

Для отображения статистики терминальных пулов нужно:

- выбрать терминальный пул в разделе меню **Пулы;**
- нажать кнопку **Перейти к статистике** ;

#### <span id="page-13-2"></span>**2.1.5Удаление терминального пула**

Для удаления терминального пула необходимо выполнить следующее действия:

- выбрать раздел меню **Пулы – Терминальные**;
- выбрать терминальный пул, который необходимо удалить, в списке в основном окне **Терминальные пулы;**
- нажать кнопку **Удалить** на панели инструментов;
- подтвердить выполнение действия в диалоговом окне «Удаление пула», нажав кнопку **Удалить.**

**После удаления восстановить терминальный пул невозможно!**

#### <span id="page-14-0"></span>2.1.6 Создание профиля приложения терминального пула

Для создания профиля приложения терминального пула необходимо выполнить следующее:

- выбрать раздел меню Пулы Терминальные;
- в окне Профили приложения нажать кнопку Создать Н на панели инструментов;
- заполнить открывшуюся форму «Создание профиля приложения терминального пула»;
- нажать кнопку Создать.

Пояснения по заполнению формы «Создание профиля приложения терминального пула»

- Имя приложения укажите наименования профиля приложения.
- Описание добавьте описание профиля приложения.
- Тип сессий укажите среду рабочего стола, поддерживаемую удаленной машиной.
- Команда укажите команду, выполняемую при запуске ВРМ.
- Безрамочный установите флаг для открытия рабочего стола в окне без рамки.
- Скорость подключения в зависимости от пропускной способности сетевого подключения можно выбрать предпочитаемую скорость соединения:
- MODEM.
- $\bullet$  ISDN.
- $\bullet$  ADSL.
- $\bullet$  WAN
- $\bullet$  IAN
- Метод сжатия выберите метод сжатия изображения из выпадающего списка.
- Качество изображения укажите качество передаваемого изображения.
- Экран укажите полноэкранный режим или разрешение экрана.
- Разрешение укажите разрешение экрана.
- DPI дисплея указать параметр разрешения дисплея.
- Установка DPI установить флаг в случае, если требуется задать разрешения DPI дисплея.
- Xinerama поддержка двух и более физических дисплеев.
- Режим буфера обмена позволяет ограничить использование локального буфера обмена.
- Поддержка звука установите флаг в случае разрешения проброса звука.
- Поддержка печати на стороне клиента установите флаг в случае разрешения печати на стороне клиента.
- Путь путь локальной папки, подключаемой к ВРМ.
- Использовать логин и пароль брокера установите флаг для возможности использования логина и пароля брокера для ВРМ.

Созданный профиль приложения отображается в списке в окне Профили приложений.

## <span id="page-15-0"></span>2.1.7 Редактирование профиля приложения

Для редактирования профиля приложения терминального пула нужно:

- выбрать раздел меню Пулы Терминальные:
- в окне Профили приложения нажать кнопку Редактировать на панели инструментов;
- заполнить открывшуюся форму «Редактирование профиля приложения терминального пула», используя пояснения по заполнению формы «Создание профиля приложения терминального пула».
- нажать кнопку Подтвердить.

Измененный профиль приложения отображается в списке в окне Профили приложений.

## <span id="page-15-1"></span>2.1.8 Редактирование доступа к профилю приложения терминального пула

Можете назначить правила доступа для учётных записей пользователей или групп пользователей. CIDR (сеть, из которой идет подключение). интервал времени подключения.

Каждое правило состоит из трех частей: объект, действие и на кого действует.

Правила доступа предусматривают два безусловных действия: «запретить» и «разрешить» и одно условное - «разрешить если». В случае применения безусловного правила действие разрешается или запрешается для указанного объекта. Применение условного действия «разрешить если» позволяет задать комбинацию правил, так в условии учитывается следующая строка. Например, возможно разрешить доступ группе из AD «бухгалтерия», если они подключаются из подсети 192.168.1.0.

Для добавления правила доступа к профилю приложений:

- выбрать раздел меню **Пулы – Терминальные**;
- в окне **Профили приложений** нажать кнопку **Редактировать доступ •** на панели инструментов;
- нажать кнопку **Добавить**;
- заполнить права доступа на форме «**Редактирование доступа к профилю приложения терминального пула**»;
- нажать кнопку **Создать**.

#### <span id="page-16-0"></span>**2.1.9 Удаление профиля приложения терминального пула**

Для удаления профиля приложения необходимо выполнить следующее действия:

- выбрать раздел меню **Пулы – Терминальные**;
- выбрать профиль приложения, который необходимо удалить, в списке в окна **Профили приложений;**
- нажать кнопку **Удалить** на панели инструментов;
- подтвердить выполнение действия в диалоговом окне «Удаление профиля приложения терминального пула», нажав кнопку **Удалить.**

**Если удаленный профиль приложения является последним, то пул к которому принадлежит данный профиль не будет отображаться в клиенте РУСТЭК.VDI.**

**После удаления восстановить профиль приложения невозможно!**

## <span id="page-16-1"></span>**2.2 Персональные пулы**

В основном окне раздела **Пулы персональные** отображаются следующие столбцы по умолчанию:

- **Имя** наименование пула;
- **В брокере** флажок установлен для включенного пула, доступного для пользователей;

• **Количество серверов** – количество серверов в персональном пуле;

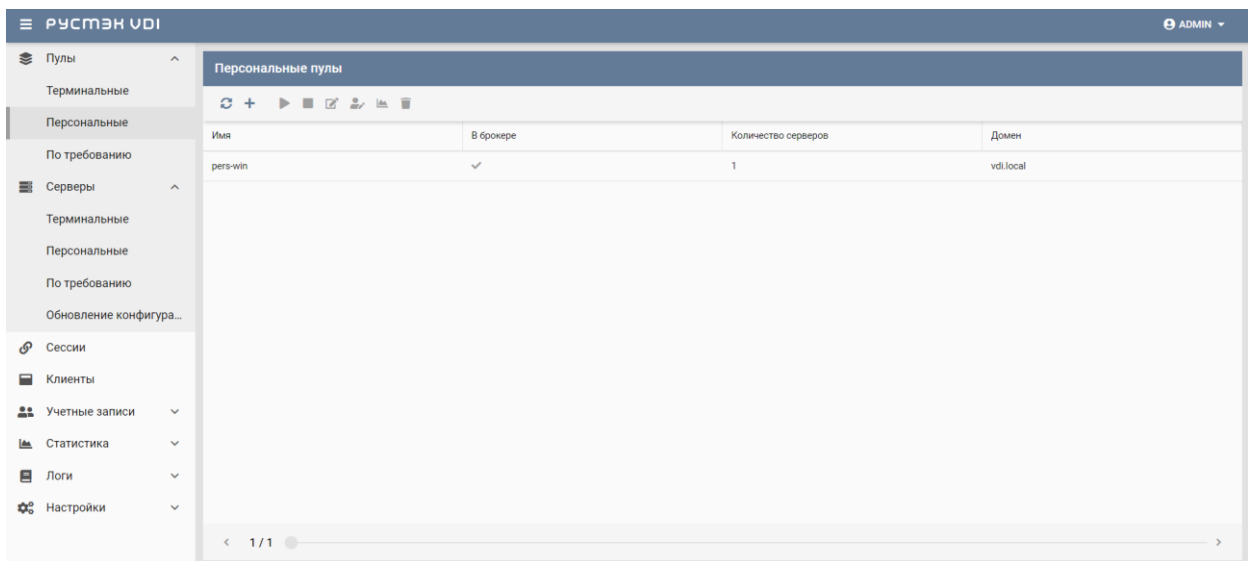

• **Домен** – домен размещения серверов.

![](_page_17_Figure_3.jpeg)

### <span id="page-17-0"></span>**2.2.1Создание персонального пула**

Для создания персонального пула необходимо:

- на панели инструментов в разделе **Пулы персональные** нажать кнопку **Создать**;
- заполнить открывшуюся форму **Создание персонального пула**;
- нажать кнопку **Создать**.

Пояснения по заполнению формы **Создание персонального пула**, вкладка **Базовые настройки**:

- **Имя пула** задать имя персонального пула.
- **Пользователь AD** ввести логин учетной записи Active Directory, обладающей правами добавления серверов в домен.
- **Пароль AD** ввести пароль.
- **Домен** задать домен размещения серверов.
- **Шаблон имени машины –** задать шаблон имени ВМ. Шаблон имени выглядит следующим образом: **p{pool\_id}-vm{vm\_num},** где  $p\{pool\ id\}$  – идентификатор пула, а vm\_num – номер виртуальной машины в пуле.
- **Проект** задать проект, представляющий собой выделенную конфигурацию виртуальных ресурсов и объектов ВИ, список проектов доступен из платформы виртуализации РУСТЭК.
- **Количество серверов при создании** ‒ указать первоначальное количество серверов при создании пула.
- **Максимальное количество серверов** указать возможное максимальное количество серверов пула.
- **Конфигурация балансировщика нагрузки**:
	- o **Балансировщик нагрузки** включает создание балансировщика нагрузки для данного пула.
	- o **Динамические порты** если включено, при прекращении подключения к удаленному серверу "слушатель", "пул" и "участник" переводятся в состояние "выключен", а затем возвращаются в состояние "включен" при следующем подключении. Если выключено - "слушатель", "пул" и "участник" удаляются каждый раз при прекращении подключения к удаленному серверу и создаются снова при следующем подключении.
	- o **TLS-туннель** если включено, соединение между клиентом и виртуальным сервером устанавливается с использованием TLS протокола. Если выключено, соединение устанавливается с использованием TCP протокола.
	- o **Конфигурация** задать предустановленную конфигурацию балансировщика нагрузки. Предустановленные конфигурации должны быть предварительно созданы в сервисе балансировки нагрузки Octavia.
	- o **Cеть** выбрать сеть в которой будет создан балансировщик нагрузки.
	- o **Сеть участников**  задать сеть участника пула балансировки нагрузки.

## • **Конфигурация сервера:**

- o **ОС** выбрать в раскрывающемся списке ОС.
- o **Золотой образ** выбрать в раскрывающемся списке образ ОС. Список образов доступен из платформы виртуализации РУСТЭК.
- o **Версия агента** выбрать используемую версию агента.
- o **Конфигурация** выбрать в раскрывающемся списке конфигурацию серверов в персональном пуле. Конфигурации предварительно создаются в рамках платформы

виртуализации РУСТЭК. Могут быть общедоступными или доступными только определённым проектам.

- o **Размер диска (Гб)** задать размер диска, в гигабайтах.
- o **Тип диска** выбрать в раскрывающемся списке тип диска.
- o **Профили безопасности** выбрать в раскрывающемся списке профили безопасности персонального пула. Список доступных профилей безопасности загружается из платформы виртуализации РУСТЭК.
- o **Сеть** выбрать в раскрывающемся списке сеть, к которой необходимо подключить создаваемые серверы в пуле. Список сетей доступен из платформы виртуализации РУСТЭК.
- o **Cloud Init** установить флажок в чекбоксе при необходимости использования Cloud-init.

При создании образа на платформе РУСТЭК начало имени ОС должно совпадать с наименованием ОС в РУСТЭК.VDI.

Пояснения по заполнению формы **Создание персонального пула**, вкладка **Настройки сессии**:

- **Тип сессий** указать среду рабочего стола, поддерживаемую сервером;
- **Команда** указать команду, выполняемую при запуске сервера;
- **Безрамочный** установить флаг для открытия рабочего стола в окне без рамки;
- **Скорость подключения** в зависимости от пропускной способности сетевого подключения можно выбрать предпочитаемую скорость соединения:
	- o MODEM;
	- o ISDN;
	- o ADSL;
	- o WAN;
	- o LAN.
- **Метод сжатия** выбрать метод сжатия изображения из выпадающего списка;
- **Качество изображения** указать качество передаваемого изображения;
- **Экран** указать полноэкранный режим или разрешение экрана;
- **DPI дисплея** задать параметр разрешения дисплея;
- **Xinerama** установить флажок разрешение поддержки двух и более физических дисплеев;
- **Режим буфера обмена** задать ограничения и разрешения использования локального буфера обмена;
- **Поддержка звука** установить флажок в случае разрешения проброса звука;
- **Поддержка печати на стороне клиента** установить флажок в случае разрешения печати на стороне клиента;
- **Путь** задать путь локальной папки, подключаемой к серверу, при необходимости задать автоподключение;
- **Использовать логин и пароль брокера** установить флажок для возможности использования логина и пароля брокера для сервера.

### <span id="page-20-0"></span>**2.2.2Редактирование персонального пула**

Для редактирования персонального пула нужно:

- Выбрать персональный пул в разделе меню **Пулы**;
- нажать кнопку **Редактировать**
- в открывшейся форме **Редактирование персонального пула** отредактировать необходимые параметры. При редактировании персонального пула можно задать расписание включения и выключения персональных серверов. Что позволяет работать серверу не всегда, а по мере необходимости.
- нажать кнопку **Подтвердить**.

Доступные параметры расписания запуска и работы сервера:

- время и дни включения серверов;
- серверы;
- время и дни выключения серверов.

#### <span id="page-20-1"></span>**2.2.3Включение и выключение персонального пула**

После включения/выключения персонального пула он становится доступным/не доступным для пользователей:

• выбрать персональный пул в разделе меню **Пулы;**

- нажать кнопку **Включить** / **Выключить** ;
- нажать кнопку **Подтвердить**.

## <span id="page-21-0"></span>**2.2.4Редактирование доступа к персональному пулу**

Можно назначить правила доступа для учётных записей пользователей или групп пользователей, CIDR (сеть, из которой идет подключение), интервал времени подключения.

Каждое правило состоит из трех частей: объект, действие и значение. Правила доступа предусматривают два безусловных действия: «запретить» и «разрешить» и одно условное – «разрешить если». В случае применения безусловного правила действие разрешается или запрещается для указанного объекта. Применение условного действия «разрешить если» позволяет задать комбинацию правил – так в условии учитывается следующая строка. Например, возможно разрешить доступ пользователей из группы AD «бухгалтерия», если они подключаются из подсети 192.168.1.0. – Рисунок 7.

Редактирование доступа к персональному пулу выполняется следующим образом:

- выбрать персональный пул в разделе меню **Пулы персональные**;
- нажать кнопку **Редактировать доступ**
- задать правила доступа к пулу;
- нажать кнопку **Подтвердить**.

## <span id="page-21-1"></span>**2.2.5Статистика персональных пулов**

Для отображения статистики персональных пулов нужно;

- выбрать персональный пул в разделе меню **Пулы;**
- нажать кнопку **Перейти к статистике** .

## <span id="page-21-2"></span>**2.2.6Удаление персонального пула**

Для удаления персонального пула нужно:

- выбрать персональный пул в разделе меню **Пулы**;
- нажать кнопку **Удалить** ;
- подтвердить удаление, нажав кнопку **Удалить**.

**После удаления восстановить персональный пул невозможно!**

## <span id="page-22-0"></span>**2.3 Пулы по требованию**

В основном окне раздела **Пулы по требованию** отображаются следующие столбцы по умолчанию:

- **Имя** наименование пула;
- **В брокере** отметка о пулах, доступных пользователям;
- **Домен** домен размещения серверов;
- **Горячих серверов** количество горячих серверов;
- **Холодных серверов** количество холодных серверов;
- **Максимум серверов** максимальное количество серверов.

|   | $\equiv$ PYCM3H VDI |                       |                                                                                                    |           |           |                  |                   | $\Theta$ ADMIN $\sim$ |
|---|---------------------|-----------------------|----------------------------------------------------------------------------------------------------|-----------|-----------|------------------|-------------------|-----------------------|
|   | ● Пулы              | $\boldsymbol{\wedge}$ | Пулы по требованию                                                                                                    |           |           |                  |                   |                       |
|   | Терминальные        |                       | $\blacktriangleright \blacksquare \boxtimes \clubsuit \blacktriangleright \blacksquare \oslash \lozenge \blacksquare$<br>$C +$ |           |           |                  |                   |                       |
|   | Персональные        |                       | Имя                                                                                                    | В брокере | Домен     | Горячих серверов | Холодных серверов | Максимум серверов     |
|   | По требованию       |                       | non_pers_astra                                                                                                    |           | vdi.local |                  | $\mathbf 0$       |                       |
| ≡ | Серверы             | $\checkmark$          | non_pers_win10                                                                                                    |           | vdi.local |                  | $\mathbf 0$       | ı                     |
| ு | Сессии              |                       |                                                                                                    |           |           |                  |                   |                       |
| Ξ | Клиенты             |                       |                                                                                                    |           |           |                  |                   |                       |
|   | 22 Учетные записи   | $\checkmark$          |                                                                                                    |           |           |                  |                   |                       |
|   | ■ Статистика        | $\checkmark$          |                                                                                                    |           |           |                  |                   |                       |
| Ε | Логи                | $\checkmark$          |                                                                                                    |           |           |                  |                   |                       |
|   | <b>Фо</b> Настройки | $\checkmark$          |                                                                                                    |           |           |                  |                   |                       |
|   |                     |                       |                                                                                                    |           |           |                  |                   |                       |
|   |                     |                       |                                                                                                    |           |           |                  |                   |                       |
|   |                     |                       |                                                                                                    |           |           |                  |                   |                       |
|   |                     |                       |                                                                                                    |           |           |                  |                   |                       |
|   |                     |                       | $\leftarrow$ 1/1                                                                                                    |           |           |                  |                   |                       |

Рисунок 8 ‒ Раздел меню **Пулы по требованию** панели РУСТЭК.VDI

## <span id="page-22-1"></span>**2.3.1Создание пула по требованию**

Для создания пула по требованию нужно:

- выбрать раздел меню **Пулы – Пулы по требованию**;
- нажать кнопку **Создать Н** на панели инструментов:
- заполнить открывшуюся форму «Создание пула по требованию»;
- нажать кнопку **Создать**.

Пояснения по заполнению формы **Создание пула по требованию**, вкладка **Базовые настройки**:

- **Имя пула** задать имя пула по требованию.
- **Пользователь AD** ввести логин учетной записи Active Directory, обладающей правами добавления серверов в домен.
- **Пароль AD** ввести пароль учетной записи Active Directory, обладающей правами добавления серверов в домен.
- **Домен** задать домен размещения серверов.
- **Шаблон имени машины –** задать шаблон имени ВМ. Шаблон имени выглядит следующим образом: **p{pool\_id}-vm{vm\_num},** где  $p\{pool\ id\}$  – идентификатор пула, а vm\_num – номер виртуальной машины в пуле.
- **Проект** задать проект, представляющий собой выделенную конфигурацию виртуальных ресурсов и объектов ВИ. Список проектов доступен из платформы виртуализации РУСТЭК.
- **Политика обновления** задать мягкую или жесткую политику обновления серверов. При смене параметров в пуле изменения распространяются на все серверы в пуле. Мягкая политика – обновляются только свободные серверы, жесткая политика – все серверы обновляются сразу, вне зависимости от подключения пользователей.
- **Время отключения приостановленных сессий (мин)** задать время отключения пользователей в приостановленных сессиях в минутах.
- **Обнулять сервер** установите флажок при необходимости очистки серверов после завершения сессии.
- **Резерв горячих серверов** задать количество горячих серверов.
- **Резерв холодных серверов** задать количество холодных серверов.
- **Максимум общего количества серверов** задать максимальное количество серверов.
- **Расписание** задать расписание включения и выключения серверов по требованию. Что позволяет работать серверу не всегда, а по мере необходимости.
- **Конфигурация персональных дисков** при необходимости создания персональных дисков установить чек-бокс и задайте размер диска (в Гб), тип диска и файловой системы, точку монтирования.
- **Конфигурация балансировщика нагрузки**:
	- o **Балансировщик нагрузки** включает создание балансировщика нагрузки для данного пула.
	- o **Динамические порты** если включено, при прекращении подключения к удаленному серверу "слушатель", "пул" и

"участник" переводятся в состояние "выключен", а затем возвращаются в состояние "включен" при следующем подключении. Если выключено - "слушатель", "пул" и "участник" удаляются каждый раз при прекращении подключения к удаленному серверу и создаются снова при следующем подключении.

- o **TLS-туннель** если включено, соединение между клиентом и виртуальным сервером устанавливается с использованием TLS протокола. Если выключено, соединение устанавливается с использованием TCP протокола.
- o **Конфигурация** задать предустановленную конфигурацию балансировщика нагрузки. Предустановленные конфигурации должны быть предварительно созданы в сервисе балансировки нагрузки Octavia.
- o **Cеть** выбрать сеть в которой будет создан балансировщик нагрузки.
- o **Сеть участников**  задать сеть участника пула балансировки нагрузки.
- **Конфигурация сервера:**
	- o **ОС** выбрать в раскрывающемся списке ОС.
	- o **Золотой образ** выбрать в раскрывающемся списке образ ОС. Список образов доступен из платформы виртуализации РУСТЭК.
	- o **Версия агента** выбрать используемую версию агента.
	- o **Конфигурация** выбрать в раскрывающемся списке конфигурацию пула по требованию. Конфигурации предварительно создаются в рамках платформы виртуализации РУСТЭК. Конфигурации могут быть общедоступными или доступными только определённым проектам.
	- o **Размер диска (Гб**) задать размер диска, в гигабайтах.
	- o **Тип диска** выбрать в раскрывающемся списке тип диска.
	- o **Профили безопасности** выбрать в раскрывающемся списке профили безопасности пула по требованию, список доступных профилей безопасности загружается из платформы виртуализации РУСТЭК.
	- o **Сеть** выбрать в раскрывающемся списке сети, к которым необходимо подключить создаваемые серверы в пуле. Список сетей доступен из платформы виртуализации РУСТЭК.
	- o **Cloud Init** установить флажок в чекбоксе при необходимости использования Cloud-init.

Вкладка **Настройки сессий** заполняется аналогично персональному пулу, подробнее в разделе «Создание персонального пула».

## <span id="page-25-0"></span>**2.3.2Редактирование пула по требованию**

Для редактирования пула по требованию необходимо:

- Выбрать пул по требованию в разделе меню **Пулы**;
- нажать кнопку **Редактировать** ;
- в открывшейся форме **Редактирование пула по требованию** отредактировать необходимые параметры;
- нажать кнопку **Подтвердить**.

### <span id="page-25-1"></span>**2.3.3Включение и выключение пула по требованию**

После включения/выключения пула по требованию он становится доступным/недоступным для пользователей:

- выбрать пул по требованию в разделе меню **Пулы;**
- нажать кнопку **Включить** / **Выключить** ;
- нажать кнопку **Подтвердить**.

#### <span id="page-25-2"></span>**2.3.4Редактирование доступа к пулу по требованию**

Редактирование доступа к пулу по требованию выполняется следующим образом:

- выбрать пул по требованию в разделе меню **Пулы**;
- нажать кнопку **Редактировать доступ**
- задать правила доступа к пулу;
- нажать кнопку **Подтвердить**.

#### <span id="page-25-3"></span>**2.3.5Статистика пулов по требованию**

Для отображения статистики пула по требованию нужно:

- выбрать пул по требованию в разделе меню **Пулы;**
- нажать кнопку **Перейти к статистике** ;

#### <span id="page-25-4"></span>**2.3.6Разрешение пересборки серверов пулов по требованию:**

Разрешить пересборку серверов пула по требованию при смене конфигурации сервера.

Для разрешения пересборки серверов пула по требованию нужно;

- выбрать пул по требованию в разделе меню **Пулы;**
- нажать кнопку Разрешить пересборку  $\heartsuit$ ;
- в открывшемся окне **Разрешение пересборки пула по требованию** нажать кнопку **Подтвердить**.

## <span id="page-26-0"></span>**2.3.7Запрет пересборки пулов по требованию:**

Запретить пересборку серверов пула по требованию при смене конфигурации сервера.

Для запрета пересборки серверов пула по требованию нужно:

- выбрать пул по требованию в разделе меню **Пулы;**
- нажать кнопку **Запретить пересборку**
- в открывшемся окне **Запрет пересборки пула по требованию** нажать кнопку **Подтвердить**.

### <span id="page-26-1"></span>**2.3.8Удаление пула по требованию**

Для удаления пула по требованию необходимо:

- выбрать пул по требованию в разделе меню **Пулы**;
- нажать кнопку **Удалить** ;
- подтвердить удаление, нажав кнопку **Удалить**.

**После удаления восстановить пул по требованию невозможно!**

## <span id="page-27-0"></span>**3 Серверы**

В панели РУСТЭК.VDI серверы сгруппированы:

- терминальные серверы, относящиеся к терминальному пулу;
- персональные серверы, относящиеся к персональным пулам;
- по требованию серверы, относящиеся к пулам по требованию.

#### <span id="page-27-1"></span>**3.1 Терминальные серверы**

Внешний вид окна **Серверы – Терминальные** панели управления РУСТЭК.VDI показан на рисунке 9.

![](_page_27_Picture_166.jpeg)

Рисунок 9 ‒ Раздел меню **Серверы терминальные** панели управления PVCT<sub>3</sub>K VDI

Информация представлена в виде таблицы со следующими полями:

- **Имя**  имя персонального сервера;
- **Статус**  статус сервера: запущен или отключен;
- **Пул**  атрибут включения сервера в пул;
- **IP** IP-адрес терминального сервера;
- **Пользователь**  признак закрепления сервера за пользователем;
- **Конфигурация**  конфигурация терминального сервера;
- **vCPU** количество выделяемых vCPU на одну ВМ;
- **Использование vCPU** процент загрузки vCPU;
- **RAM, Гб**  объем памяти, в гигабайтах;

• **HDD, Гб** – размер диска, в гигабайтах.

На панели инструментов в окне **Серверы – Терминальные** содержатся следующие элементы управления:

- **Обновить** обновить отображаемую в окне **Серверы – Терминальные** информацию;
- **Создать** + создать терминальный сервер;
- **Включить** включить терминальный сервер;
- **Выключить** выключить терминальный сервер;
- **Перезагрузить С** перезагрузить терминальный сервер;
- **Отправить сообщение** отправить сообщение пользователю терминального сервера;
- **Просмотр статистик** открыть окно «Статистика терминальных серверов»;
- **Перейти к сессиям**  $\mathscr{P}$  открыть окно «Сессии»
- **Перейти к истории сессий**  $\rightarrow$  открыть окно «История сессий»;
- **Редактирование доступа** - изменить доступ к терминальному серверу;
- **Редактирование пулов**  $\geqslant$  открыть окно «Редактирование пулов терминального сервера»;
- **Удалить** удалить терминальный сервер.

#### <span id="page-28-0"></span>**3.1.1Добавление терминального сервера**

Создание терминального сервера осуществляется следующим образом:

- выбрать раздел меню **Серверы – Терминальные**;
- нажать кнопку **Добавить** на панели инструментов;
- заполнить открывшуюся форму «Создание терминального сервера», использую приведенные ниже пояснения;
- нажать кнопку **Создать**.

Пояснения по заполнению формы «Создание терминального сервера»:

• **Имя сервера** – задать имя сервера;

- Пользователь AD задать имя пользователя, за которым будет закреплен сервер:
- Пул выбрать пул в раскрывающемся списке, при выборе пула параметры конфигурации серверов заполнятся автоматически;
- ОС выбрать в раскрывающемся списке операционную систему;
- Золотой образ выбрать в раскрывающемся списке образ операционной системы, список образов доступен из платформы виртуализации РУСТЭК, конфигурации могут быть общедоступными или доступными только определённым проектам;
- Версия агента выбрать используемую версию агента.
- Конфигурация выбрать в раскрывающемся списке конфигурацию терминального сервера;
- Размер диска (Гб) задать размер диска, в гигабайтах;
- Тип диска выбрать в раскрывающемся списке тип диска;
- Сети выбрать в раскрывающемся списке сети, к которым необходимо подключить создаваемые серверы в пуле, список сетей доступен из платформы виртуализации РУСТЭК;
- Профили безопасности выбрать в раскрывающемся списке профили безопасности терминального сервера;
- CloudInit установить флаг в чекбоксе при необходимости использования Cloud-init.

Созданный терминальный сервер отображается в списке в основном окне Терминальные серверы.

#### <span id="page-29-0"></span>3.1.2 Включение и выключение терминального сервера

Включение терминального сервера выполняется для предоставления доступа пользователям.

Для включения/выключения терминального сервера необходимо:

- выбрать терминальный сервер в разделе меню Серверы;
- нажать кнопку Включить / Выключить
- нажать кнопку Подтвердить.

#### <span id="page-29-1"></span>3.1.3 Перезагрузка терминального сервера

Опция Перезагрузить используется в случае возникновения технической необходимости и проблем у пользователей.

Перезагрузка сервера выполняется следующим образом:

- выбрать персональный сервер в разделе меню **Серверы**;
- нажать кнопку **Перезагрузить**  $\mathbb{C}$  :
- нажать кнопку **Подтвердить**.

## <span id="page-30-0"></span>**3.1.4Отправка сообщения пользователям**

Опция **Отправить сообщение** используется при необходимости заблаговременного оповещения пользователя терминального сервера. Например, в случае временного выведения сервера из эксплуатации. Для отправки сообщения пользователю терминального сервера необходимо:

- выбрать терминальный сервер в разделе меню **Серверы**;
- нажать кнопку **Отправить сообщение** на панели управления;
- ввести текст сообщения и заголовок;
- нажать кнопку **Отправить**.

На рабочем столе пользователя отобразится отправленное сообщение.

#### <span id="page-30-1"></span>**3.1.5Просмотр статистики**

Для просмотра статистики терминального сервера необходимо:

- выбрать терминальный сервер в разделе меню **Серверы**;
- нажать кнопку **Просмотр статистик** .

#### <span id="page-30-2"></span>**3.1.6Перейти к сессиям сервера**

Для просмотра информации о сессии сервера необходимо:

- выбрать терминальный сервер в разделе меню **Серверы**;
- нажать кнопку **Перейти к сессиям**  $\mathscr{P}$ .

#### <span id="page-30-3"></span>**3.1.7Перейти к истории сессий**

Для просмотра истории сессий необходимо:

- выбрать терминальный сервер в разделе меню **Серверы**;
- нажать кнопку **Перейти к истории сессий** на панели управления.

## <span id="page-31-0"></span>**3.1.8Изменение пользователя, закрепленного за терминальным сервером**

В случае блокировки учетной записи пользователя в службе каталога AD сервер остается закрепленным за данным пользователем.

Для изменения пользователя терминального сервера нужно:

- выбрать терминальный сервер в разделе меню **Серверы**;
- нажать кнопку Редактирование доступа **на панелители** управления;
- выбрать учетную запись нового пользователя;
- нажать кнопку **Подтвердить**.

### <span id="page-31-1"></span>**3.1.9Редактирование пулов**

Опция **Редактирование пулов** предназначена для определения, в какие пулы включен сервер.

Для изменения пулов терминального сервера нужно:

- выбрать терминальный сервер в разделе меню **Серверы**;
- нажать кнопку **Редактирование пулов** На панели управления:
- выбрать в какие пулы включен сервер;
- нажать кнопку **Подтвердить**.

#### <span id="page-31-2"></span>**3.1.10 Удаление терминального сервера**

Для удаления терминального сервера необходимо выполнить следующее:

- выбрать терминальный сервер в разделе меню **Серверы**;
- нажать кнопку **Удалить**;
- нажать кнопку **Да**.

#### <span id="page-31-3"></span>**3.2 Персональные серверы**

Внешний вид окна **Серверы** – **Персональные** панели управления РУСТЭК.VDI показан на рисунке 10.

|          | $\equiv$ PYCM3H VDI  |                     |                      |                                                                   |                 |               |                   |              |             |                             |                | $\Theta$ ADMIN $\sim$ |
|----------|----------------------|---------------------|----------------------|-------------------------------------------------------------------|-----------------|---------------|-------------------|--------------|-------------|-----------------------------|----------------|-----------------------|
|          | € Пулы               | $\checkmark$        | Персональные серверы |                                                                   |                 |               |                   |              |             |                             |                |                       |
| $\equiv$ | Серверы              | $\hat{\phantom{a}}$ | C.<br>$+$<br>٠       | O(B, 2, 8)<br>$\mathbf{C}$<br><b>In</b><br>$\boldsymbol{\Lambda}$ |                 |               |                   |              |             |                             |                |                       |
|          | Терминальные         |                     | Имя                  | Статус                                                            | <b>nyn</b>      | $\mathsf{IP}$ | Пользователь      | Конфигурация | RAM, MB     | Использование vCPU          | <b>vCPU</b>    | HDD, FB               |
|          | Персональные         |                     | test $2(2)$          |                                                                   |                 |               |                   |              |             |                             |                | $\hat{\phantom{a}}$   |
|          | По требованию        |                     | $p18-$ wm $1$        | Запущен                                                           | test2           | 10.10.18.149  | term_ad@vdi.local | vdi.small    | 555 / 3924  | 15%                         | $\overline{2}$ | 20                    |
|          | Обновление конфигура |                     | testdffvsdaf         | Запущен                                                           | test2           | 10.10.18.148  | tu2@vdi.local     | vdi.small    | 577 / 3931  | 19%                         | $\overline{2}$ | 25                    |
| டு       | Сессии               |                     | test_voronezh (2)    |                                                                   |                 |               |                   |              |             |                             |                | $\hat{\phantom{a}}$   |
| Ξ        | Клиенты              |                     | gfdsgdsfg            | Запущен                                                           | test_voronezh   | 10.10.18.238  | tu2@vdi.local     | vdi.small    | 497/3931    | $\underline{^{11}\text{°}}$ | $\overline{2}$ | 25                    |
| 22       | Учетные записи       | $\checkmark$        | p25-ym1              | Запущен                                                           | test_voronezh   | 10.10.18.235  | term_ad@vdi.local | vdi.small    | 1023 / 3931 | 26%                         | $\overline{2}$ | 25                    |
| i.       | Статистика           | $\checkmark$        | vlad-win-pers-1 (2)  |                                                                   |                 |               |                   |              |             |                             |                | $\hat{\phantom{a}}$   |
| Ξ        | Логи                 | $\checkmark$        | p19-ym1              | Ожидание агента                                                   | vlad-win-pers-1 | 10.10.18.154  |                   | vdi.small    | 0/4096      | $0\%$                       | $\overline{2}$ | 35                    |
|          | <b>Фо</b> Настройки  | $\checkmark$        | p19-vm2              | Ожидание агента                                                   | vlad-win-pers-1 | 10.10.18.138  |                   | vdi.small    | 0/4096      | $0\%$                       | $\overline{2}$ | 35                    |
|          |                      |                     |                      |                                                                   |                 |               |                   |              |             |                             |                |                       |
|          |                      |                     |                      |                                                                   |                 |               |                   |              |             |                             |                |                       |
|          |                      |                     |                      |                                                                   |                 |               |                   |              |             |                             |                |                       |
|          |                      |                     |                      |                                                                   |                 |               |                   |              |             |                             |                |                       |
|          |                      |                     |                      |                                                                   |                 |               |                   |              |             |                             |                |                       |
|          |                      |                     |                      |                                                                   |                 |               |                   |              |             |                             |                |                       |
|          |                      |                     | $\leftarrow$ 1/1     |                                                                   |                 |               |                   |              |             |                             |                |                       |

Рисунок 10– Раздел меню **Персональные** с**ерверы** панели РУСТЭК.VDI

Информация в окне **Персональные серверы** представлена в табличном виде со следующими полями:

- **Имя**  имя персонального сервера;
- **Статус**  статус сервера: запущен или отключен;
- **Пул**  атрибут включения сервера в пул;
- **IP** IP-адрес персонального сервера;
- **Пользователь**  признак закрепления сервера за пользователем;
- **Конфигурация**  конфигурация персонального сервера;
- **vCPU** количество выделяемых vCPU на одну ВМ;
- **Использование vCPU** процент загрузки vCPU;
- **RAM, Гб**  объем памяти, в гигабайтах;
- **HDD, Гб**  размер диска, в гигабайтах.

На панели инструментов в окне **Серверы – Персональные** содержатся следующие элементы управления:

- **Обновить** обновить отображаемую в окне **Серверы – Персональные** информацию;
- Создать **+** создать персональный сервер;
- **Включить** включить персональный сервер;
- **Выключить** выключить персональный сервер;
- **Перезагрузить** перезагрузить персональный сервер;
- **Отправить сообщение** отправить сообщение пользователю персонального сервера;
- **Просмотр статистик** <sup>•</sup> открыть окно «Статистика персональных серверов»;
- **Перейти к сессиям**  $\mathscr{P}$  открыть окно «Сессии»;
- **Перейти к истории сессий**  $\rightarrow$  открыть окно «История сессий»;
- **Редактирование доступа** изменить доступ к персональному серверу;
- **Удалить** удалить персональный сервер.

### <span id="page-33-0"></span>**3.2.1Добавление персонального сервера**

Создание персонального сервера осуществляется следующим образом:

- на панели инструментов в разделе **Персональные серверы** нажать кнопку **Создать** ;
- заполнить открывшуюся форму **Создание персонального сервера**;
- нажать кнопку **Создать**.

Пояснения по заполнению формы **Создание персонального сервера**:

- **Имя сервера** задать имя сервера;
- **Пользователь AD** задать имя пользователя, за которым будет закреплен сервер;
- **Пул** выбрать пул в раскрывающемся списке, при выборе пула параметры конфигурации серверов заполнятся автоматически;
- **ОС** выбрать в раскрывающемся списке ОС;
- **Золотой образ** выбрать в раскрывающемся списке образ операционной системы. Список образов доступен из платформы виртуализации РУСТЭК.
- **Версия агента** выбрать используемую версию агента;
- **Конфигурация** выбрать в раскрывающемся списке конфигурацию персонального сервера;
- **Размер диска (Гб**) задать размер диска, в гигабайтах;
- **Тип диска** выбрать в раскрывающемся списке тип диска;
- **Сети** выбрать в раскрывающемся списке сети, к которым необходимо подключить создаваемые серверы в пуле. Список сетей доступен из платформы виртуализации РУСТЭК;
- **Профили безопасности** выбрать в раскрывающемся списке профили безопасности персонального сервера;
- **Cloud Init** установить флаг в чекбоксе при необходимости использования Cloud-init.

Созданный персональный сервер отображается в списке в основном окне **Персональные серверы.**

### <span id="page-34-0"></span>**3.2.2Включение и выключение персонального сервера**

Включение персонального сервера выполняется для предоставления доступа пользователям.

Для включения/выключения персонального сервера необходимо:

- выбрать персональный сервер в разделе меню **Серверы**;
- нажать кнопку **Включить** / **Выключить** ;
- нажать кнопку **Подтвердить**.

## <span id="page-34-1"></span>**3.2.3Перезагрузка персонального сервера**

Опция **Перезагрузить** используется в случае возникновения технической необходимости и проблем у пользователей.

Перезагрузка сервера выполняется следующим образом:

- выбрать персональный сервер в разделе меню **Серверы**;
- нажать кнопку **Перезагрузить** С;
- нажать кнопку **Подтвердить**.

#### <span id="page-34-2"></span>**3.2.4Отправка сообщения пользователям**

Опция **Отправить сообщение** используется при необходимости заблаговременного оповещения пользователя персонального сервера. Например, в случае временного выведения сервера из эксплуатации. Для отправки сообщения пользователю персонального сервера необходимо:

- выбрать персональный сервер в разделе меню **Серверы**;
- нажать кнопку **Отправить сообщение** ;
- ввести текст сообщения и заголовок;

### • нажать кнопку **Отправить**.

На рабочем столе пользователя отобразится отправленное сообщение.

#### <span id="page-35-0"></span>**3.2.5Просмотр статистики**

Для просмотра статистики персональных серверов необходимо:

- выбрать персональный сервер в разделе меню **Серверы**;
- нажать кнопку **Просмотр статистик**

### <span id="page-35-1"></span>**3.2.6Перейти к сессиям сервера**

Для просмотра информации о сессии сервера необходимо:

- выбрать персональный сервер в разделе меню **Серверы**;
- нажать кнопку **Перейти к сессиям**  $\mathscr{P}$ .

### <span id="page-35-2"></span>**3.2.7Перейти к истории сессий**

Для просмотра истории сессий необходимо:

- выбрать персональный сервер в разделе меню **Серверы**;
- нажать кнопку **Перейти к истории сессий** на панели управления.

## <span id="page-35-3"></span>**3.2.8Изменение пользователя, закрепленного за персональным сервером**

В случае блокировки учетной записи пользователя в службе каталога AD сервер остается закрепленным за данным пользователем.

Для изменения пользователя персонального сервера нужно:

- выбрать персональный сервер в разделе меню **Серверы**;
- нажать кнопку **Редактирование доступа**
- выбрать учетную запись нового пользователя;
- нажать кнопку **Подтвердить**.

#### <span id="page-35-4"></span>**3.2.9Удаление персонального сервера**

Для удаления персонального сервера необходимо выполнить следующее:

- выбрать персональный сервер в разделе меню **Серверы**;
- нажать кнопку **Удалить** ;

• нажать кнопку **Да**.

## <span id="page-36-0"></span>**3.3 Серверы по требованию**

В основном окне раздела **Серверы по требованию** отображаются следующие столбцы по умолчанию:

- **Имя** имя персонального сервера;
- **Статус** статус работы сервер запущен/выключен;
- **Пул** атрибут включения сервера в пул по требованию;
- **IP** IP-адрес сервера;
- **Пользователь** учётная запись пользователя, использующего сервер;
- **Конфигурация** конфигурация персонального сервера;
- **Использование vCPU** процент загрузки vCPU;
- **vCPU** количество активных сессий;
- **RAM, Гб** объем памяти в гигабайтах;
- **HDD, Гб** размер диска в гигабайтах.

## <span id="page-36-1"></span>**3.3.1Включение и выключение сервера по требованию**

Включение/выключение сервера по требованию выполняется следующим образом:

- выбрать сервер по требованию в разделе меню **Серверы**;
- нажать кнопку **Включить** / **Выключить** ;
- нажать кнопку **Подтвердить**.

## <span id="page-36-2"></span>**3.3.2Перезагрузка сервера по требованию**

Опция **Перезагрузить** используется в случае возникновения технической необходимости и проблем у пользователей.

Перезагрузка сервера выполняется следующим образом:

- выбрать сервер по требованию в разделе меню **Серверы**;
- нажать кнопку **Перезагрузить** С;
- нажать кнопку **Подтвердить**.

## <span id="page-37-0"></span>**3.3.3Отправка сообщения пользователям**

Опция **Отправить сообщение** используется при необходимости оповещения пользователя сервера по требованию. Например, в случае временного выведения сервера из эксплуатации.

Для отправки сообщения пользователю сервера по требованию нужно:

- выбрать сервер по требованию в разделе меню **Серверы**;
- нажать кнопку **Отправить сообщение** ;
- ввести текст сообщения и заголовок;
- нажать кнопку **Отправить**.

На рабочем столе пользователя отобразится отправленное сообщение.

## <span id="page-37-1"></span>**3.3.4Просмотр статистики**

Для просмотра статистики серверов по требованию необходимо:

- выбрать сервер по требованию в разделе меню **Серверы**;
- нажать кнопку **Просмотр статистик** .

#### <span id="page-37-2"></span>**3.3.5Перейти к истории сессий**

Для просмотра истории сессий необходимо:

- выбрать персональный сервер в разделе меню **Серверы**;
- нажать кнопку **Перейти к истории сессий в на панели** управления.

#### <span id="page-37-3"></span>**3.3.6Перейти к сессиям сервера**

Для просмотра информации о сессии сервера необходимо:

- выбрать сервер по требованию в разделе меню **Серверы**;
- нажать кнопку **Перейти к сессиям**  $\mathcal{P}$ .

## <span id="page-37-4"></span>**3.3.7Изменение прав доступа к серверу по требованию**

Для изменения пользователя сервера по требованию нужно:

- выбрать сервер по требованию в разделе меню **Серверы**;
- нажать кнопку **Редактирование доступа**
- выбрать пользователя;

• нажать кнопку **Отправить**.

### <span id="page-38-0"></span>**3.3.8Повторное создание сервера**

Опция **Повторное создание** используется при возникновении технической необходимости и проблем у пользователей в случае, если перезагрузка сервера не помогла. Повторное создание сервера выполняется следующим образом:

- выбрать сервер по требованию в разделе меню **Серверы**;
- нажать кнопку **Пересоздать**  $\mathbb{X}$ ;
- нажать кнопку **Подтвердить**.

### <span id="page-38-1"></span>**3.3.9Удаление сервера по требованию**

Для удаления сервера нужно:

- выбрать сервер по требованию в разделе меню **Серверы**;
- выбрать сервер в списке в основном окне **Серверы по требованию**;
- нажать кнопку **Удалить** на панели инструментов;
- нажать кнопку **Да**.

#### <span id="page-38-2"></span>**3.3.10 Обновление конфигурации серверов**

Внешний вид окна **Серверы – Обновление конфигурации серверов** панели управления РУСТЭК.VDI показан на рисунке 11.

|    | $\equiv$ PYCM3H VDI  |                     |                                  |          |           |                      | $\Theta$ ADMIN $\sim$    |
|----|----------------------|---------------------|----------------------------------|----------|-----------|----------------------|--------------------------|
|    | ● Пулы               | $\checkmark$        | Обновление конфигурации серверов |          |           |                      |                          |
|    | <b>• Серверы</b>     | $\hat{\phantom{a}}$ | $\mathbf{C}$<br>$\mathbb{P}$     |          |           |                      |                          |
|    | Терминальные         |                     | Пул                              | Сервер   | Статус    | Создано              | Обновлено                |
|    | Персональные         |                     | test-win (1)                     |          |           |                      | $\hat{\phantom{a}}$      |
|    | По требованию        |                     | test-win                         | p11-vm-1 | Обновлено | 03.07.2023, 15:30:59 | 03.07.2023, 15:31:20     |
|    | Обновление конфигура |                     |                                  |          |           |                      |                          |
| டு | Сессии               | $\checkmark$        |                                  |          |           |                      |                          |
| Ξ  | Клиенты              |                     |                                  |          |           |                      |                          |
|    | 22 Учетные записи    | $\checkmark$        |                                  |          |           |                      |                          |
|    | ▲ Статистика         | $\checkmark$        |                                  |          |           |                      |                          |
| Ξ  | Логи                 | $\checkmark$        |                                  |          |           |                      |                          |
|    | Фо Настройки         | $\checkmark$        |                                  |          |           |                      |                          |
|    |                      |                     |                                  |          |           |                      |                          |
|    |                      |                     |                                  |          |           |                      |                          |
|    |                      |                     |                                  |          |           |                      |                          |
|    |                      |                     | $\leftarrow$ 1/1 $\odot$         |          |           |                      | $\overline{\phantom{a}}$ |

Рисунок 11 – Обновление конфигурации серверов

На панели инструментов окна **Обновление конфигурации серверов** содержатся следующие элементы управления:

- **Обновить** обновить отображаемую в окне **Пулы по требованию** информацию.
- **Запустить обновление** запустить обновление конфигурации сервера вручную.

## <span id="page-39-0"></span>**3.4 Инит-скрипт для образа**

Скрипт инициализации создаётся и служит для:

- автоматического управления процессом создания параметров развёртывания сервера при загрузке его ОС;
- конфигурирования его основных, сетевых и индивидуальных (пользовательских) параметров;
- запуска (остановки) соответствующих служб, а также регистрации и запуска сервера.

Инит-скрипт передается серверу, создаваемый из соответствующего образа, для его исполнения интерпретатором.

Для работы скрипта инициализации в образ должно быть встроено ПО Cloud-init или другое, выполняющее аналогичные функции.

При создании виртуальных серверов и пулов можно задать инициализирующий скрипт. Для этого нужно установить флажок **Cloud Init** в формах создания серверов, пулов (Рисунок 12) и, скопировав в поле **Init Script** текст скрипта, создать серверы.

![](_page_40_Picture_21.jpeg)

Рисунок 12- Включение использования инит-скрипта

Скрипт инициализации при развертывании получает входные параметры и настраивает окружение пользователя, приложения и все остальные параметры, заложенные в нём.

В дополнение к этому скрипт инициализации может решать широкий спектр задач по автоматизированной настройке внутреннего ПО сервера для лучшей интеграции с виртуальной инфраструктурой.

## <span id="page-41-0"></span>4 Сессии

В основном окне раздела Сессии отображаются следующие столбцы по умолчанию:

- ID идентификатор сессии;
- Пользователь логин пользователя;
- IP-клиента IP-адрес, с которого пользователь подключился к серверам;
- HWID идентификатор локального компьютера, формирующийся на основании данных об оборудовании;
- Тип сессии тип сессии:
	- о Стандартная
	- о Терминальная
- Сервер имя сервера, к которому подключен пользователь;
- $C\texttt{raryc}$   $C\texttt{raryc}$  сессии:
	- о активна:
	- ⊙ ошибка:
	- о приостановлена.
- Обновлена время последнего изменения статуса в формате ddmm-уууу hh:mm.ss. Используется для выявления старых сессий и последующего их завершения.

| $\equiv$ PYCM3H VDI  |              |                          |               |                   |                       |             |         |        | $\Theta$ ADMIN $\sim$ |
|----------------------|--------------|--------------------------|---------------|-------------------|-----------------------|-------------|---------|--------|-----------------------|
| ≥ Пулы               | $\checkmark$ | Сессии                   |               |                   |                       |             |         |        |                       |
| <b>В</b> Серверы     | $\checkmark$ | A C<br>$\mathbf{C}$      |               |                   |                       |             |         |        |                       |
| $\mathcal{O}$ Сессии |              | ID                       | Пользователь  | <b>IP</b> клиента | <b>HWID</b>           | Тип сессии  | Сервер  | Статус | Обновлена             |
| <b>• Клиенты</b>     |              | $\mathbf{2}$             | tu1@vdi.local | 10.255.40.227     | 8a98797b-e85c-406f-86 | Стандартная | p2-vm-1 | Active | 07.07.2023, 09:25:55  |
| 22 Учетные записи    | $\checkmark$ |                          |               |                   |                       |             |         |        |                       |
| ▲ Статистика         | $\checkmark$ |                          |               |                   |                       |             |         |        |                       |
| $\Box$ Логи          | $\checkmark$ |                          |               |                   |                       |             |         |        |                       |
| Фе Настройки         | $\checkmark$ |                          |               |                   |                       |             |         |        |                       |
|                      |              |                          |               |                   |                       |             |         |        |                       |
|                      |              |                          |               |                   |                       |             |         |        |                       |
|                      |              |                          |               |                   |                       |             |         |        |                       |
|                      |              |                          |               |                   |                       |             |         |        |                       |
|                      |              |                          |               |                   |                       |             |         |        |                       |
|                      |              |                          |               |                   |                       |             |         |        |                       |
|                      |              |                          |               |                   |                       |             |         |        |                       |
|                      |              |                          |               |                   |                       |             |         |        |                       |
|                      |              | $\leftarrow$ 1/1 $\circ$ |               |                   |                       |             |         |        | $\rightarrow$         |

Рисунок 13 - Панель РУСТЭК. VDI. Окно сессии

На панели инструментов окна Сессии VDI содержатся следующие элементы управления:

- **Обновить**  $\vec{C}$  обновить отображаемую в окне **Сессии** информацию.
- **Перезагрузить С** перезагрузить сессию.
- **Отправить сообщение** отправить сообщение пользователю сервера.

## <span id="page-42-0"></span>**4.1 Отправка сообщения пользователям**

Опция отправки сообщения используется при необходимости заблаговременного оповещения пользователя сервера. Например, в случае временного выведения сервера из эксплуатации. Для отправки сообщения пользователю сервера нужно:

- выбрать сессию в разделе меню **Сессии**;
- нажать кнопку **Отправить сообщение** ;
- ввести текст сообщения и заголовок:
- нажать кнопку **Отправить**.

На рабочем столе пользователя отобразится отправленное сообщение.

#### <span id="page-43-0"></span>5 Клиенты

В основном окне раздела Клиенты отображаются следующие столбцы по умолчанию:

- HWID идентификатор локального компьютера, формирующийся на основании данных об оборудовании;
- Пользователь логин пользователя;
- ОС ОС локального компьютера пользователя:
- IP клиента IP-адрес, с которого пользователь подключился к серверам;
- $C\texttt{raryc}$   $C\texttt{raryc}$  сессии:
	- о активный;
	- о неактивный.

| E PYCMER VDI         |              |                                                               |                                |               |                   |                   |                | $\Theta$ ADMIN $\sim$ |
|----------------------|--------------|---------------------------------------------------------------|--------------------------------|---------------|-------------------|-------------------|----------------|-----------------------|
| ● Пулы               | $\checkmark$ | Группы клиентов                                               | Клиенты                        |               |                   |                   |                |                       |
| <b>SE Серверы</b>    | $\checkmark$ | $C + C \triangleq \triangleq \trianglerighteq \cdot + \equiv$ | $A$ $A$ $B$ $C$ $T$ $T$        |               |                   |                   |                |                       |
| $\mathcal{O}$ Сессии |              | Имя                                                           | <b>HWID</b>                    | Пользователь  | <b>IP</b> клиента | $_{\rm OC}$       | Версия         | Статус                |
| <b>• Клиенты</b>     |              | Без группы                                                    | 8a98797b-e85c-40 tu1@vdi.local |               | 10.255.40.227     | Windows 10 (10.0) | 2.4-9-gf210989 | Неактивный            |
| • Учетные записи     | $\checkmark$ |                                                               | f80a33dc-b18d-4e               | tu1@vdi.local | 10.255.40.207     | Windows 10 (10.0) | 2.4-2-g1fda39f | Неактивный            |
| ■ Статистика         | $\checkmark$ |                                                               |                                |               |                   |                   |                |                       |
| $\blacksquare$ Логи  | $\checkmark$ |                                                               |                                |               |                   |                   |                |                       |
| \$26 Настройки       | $\checkmark$ |                                                               |                                |               |                   |                   |                |                       |
|                      |              |                                                               |                                |               |                   |                   |                |                       |
|                      |              |                                                               |                                |               |                   |                   |                |                       |
|                      |              |                                                               |                                |               |                   |                   |                |                       |
|                      |              |                                                               |                                |               |                   |                   |                |                       |
|                      |              |                                                               |                                |               |                   |                   |                |                       |
|                      |              |                                                               |                                |               |                   |                   |                |                       |
|                      |              |                                                               |                                |               |                   |                   |                |                       |
|                      |              | $\leftarrow$ 1/1 $\odot$<br>$\rightarrow$                     | $\leftarrow$ 1/1               |               |                   |                   |                |                       |

Рисунок 14 - Панель РУСТЭК. VDI. Окно Клиенты

#### <span id="page-43-1"></span>5.1 Блокировка/разблокировка локального устройства по HWID

Для блокировки/разблокировки доступа с пользовательских устройств по HWID нужно:

- выбрать локальное устройство в разделе меню Клиенты;
- нажать кнопку Заблокировать по HWID <sup>2</sup> / Разблокировать по  $HWD$   $\rightarrow$
- нажать кнопку Подтвердить.

Действия для групп локальных устройств по блокировке и разблокировке доступа аналогичны.

## <span id="page-44-0"></span>**5.2 Редактирование доступа по HWID**

Для блокировки/разблокировки доступа с пользовательских устройств по HWID нужно:

- выбрать локальное устройство в разделе меню **Клиенты**;
- нажать кнопку **Редактирование доступа по HWID**
- настроить доступ для локального устройства;
- нажать кнопку **Подтвердить**.

Действия для групп локальных устройств по редактированию доступа аналогичны.

## <span id="page-44-1"></span>**5.3 Удаление пользовательского устройства**

Для удаления пользовательского устройства нужно:

- выбрать локальное устройство в разделе меню **Клиенты**;
- нажать кнопку **Удалить** ;
- подтвердить удаление нажатие кнопки **Удалить**.

## <span id="page-44-2"></span>**5.4 Добавление группы устройств**

Для добавления новой группы локальных устройств нужно:

- В разделе меню **Клиенты**, на вкладке **Группы клиентов**;
- нажать кнопку **Добавить** ;
- задать имя группы;
- нажать кнопку **Создать**.

## <span id="page-44-3"></span>**5.5 Добавление локального устройства в группу**

Для добавления нового локального устройства в группу нужно:

- в разделе меню **Клиенты**, на вкладке **Группы клиентов**;
- нажать кнопку **Добавить клиент** ;
- выбрать или ввести HWID;
- нажать кнопку **Подтвердить**.

# <span id="page-45-0"></span>**5.6 Удаление группы устройств**

Для удаления новой группы локальных устройств нужно:

- В разделе меню **Клиенты**, на вкладке **Группы клиентов**;
- нажать кнопку **Удалить** ;
- задать имя группы;
- подтвердить удаление нажатием кнопки **Удалить**.

#### <span id="page-46-0"></span>6 Учётные записи

Внедрение ролевой модели призвано обеспечить в проекте избирательное управление доступом пользователей к объектам системы. Оно позволяет назначить пользователям различные роли, которые определяют их права доступа в системе.

Ролевая модель основывается на идее, что пользователи могут иметь определенный набор разрешений. Вместо назначения прав доступа каждому пользователю, ролевая модель позволяет назначить набор разрешений для каждой роли и затем назначить роли пользователям.

### <span id="page-46-1"></span>6.1 Пользователи

Для предоставления доступа пользователям к платформе управления РУСТЭК. VDI необходимо:

- создать роли, настроить разрешения на доступы;
- добавить учетную запись в систему;
- назначить роли администраторам.

Пользователю может быть назначено несколько ролей, права доступа при этом суммируются. В случае разрешения доступа в одной из ролей, доступ будет разрешен.

В основном окне раздела Пользователи отображаются следующие столбцы по умолчанию:

- Логин доменная учетная запись пользователя;
- Роли назначенные пользователю роли;

![](_page_46_Picture_71.jpeg)

• Активен - отображение разрешения на доступ.

Рисунок 15 - Панель РУСТЭК. VDI. Окно Пользователи

## <span id="page-47-0"></span>6.1.1 Добавление пользователя

Для добавления учетной записи пользователя необходимо:

- выбрать раздел меню Пользователи;
- нажать кнопку Добавить +:
- заполнить открывшуюся форму Добавление пользователя;
- нажать кнопку Добавить.

Пояснения по заполнению формы Добавление пользователя:

- Пользователь AD выбрать учетную запись AD из выпадающего списка:
- Активен установить флажок в чекбоксе при разрешении доступа пользователю к панели управления РУСТЭК. VDI.

#### <span id="page-47-1"></span>6.1.2 Редактирование пользователя

Для редактирования учетной записи пользователя необходимо:

- выбрать учетную запись пользователя в разделе меню Пользователи:
- нажать кнопку Редактировать  $\mathbb{Z}$ :
- внести корректировки в данные;
- нажать кнопку Подтвердить.

#### <span id="page-47-2"></span>6.1.3 Редактирование прав доступа пользователя

Для назначения и редактирования прав доступа пользователя необходимо:

- выбрать учетную запись администратора в разделе меню Пользователи:
- нажать кнопку Редактировать роль
- задать права доступа;
- нажать кнопку Подтвердить.

#### <span id="page-47-3"></span>6.1.4 Удаление пользователя

Для удаления пользователя необходимо выполнить следующее:

• выбрать учетную запись пользователя в разделе меню Пользователи:

- нажать кнопку **Удалить** ;
- подтвердить удаление нажатием кнопки **Удалить**.

### <span id="page-48-0"></span>**6.2 Роли**

Роли пользователей предоставляют разрешения или запрет на чтение, создание, редактирование и удаление к следующим объектам:

- пулы;
	- o серверы;
	- o сессии;
	- o пользователи;
	- o клиенты;
	- o персональные диски;
	- o история сессий;
- журнал;
- роли;
- настройки.
- константы.

В основном окне раздела **Роли** отображаются следующие столбцы по умолчанию:

- **Имя роли** наименование роли пользователя;
- **Имя** наименование объекта доступа;
- **Чтение** права разрешения и запрета на чтение;
- **Создание** права разрешения и запрета на создание;
- **Редактирование** права разрешения и запрета на редактирование;
- **Удаление** права разрешения и запрета на удаление.

|             | $\equiv$ PYCM3H VDI |                       |                                                            |                     |                    |                         |                          |                          | $\mathbf{\Theta}$ ADMIN $\mathbf{\cdot}$ |
|-------------|---------------------|-----------------------|------------------------------------------------------------|---------------------|--------------------|-------------------------|--------------------------|--------------------------|------------------------------------------|
|             | ● Пулы              | $\boldsymbol{\wedge}$ | Роли                                                       |                     | Разрешения         |                         |                          |                          |                                          |
|             | Терминальные        |                       | $Z$ $\overline{z}$<br>$C +$                                |                     |                    |                         |                          |                          |                                          |
|             | Персональные        |                       | Имя                                                        |                     | Имя                | Чтение                  | Создание                 | Редактирование           | Удаление                                 |
|             | По требованию       |                       | Администратор системы                                      |                     | Система            | $\Box$                  | $\Box$                   | $\Box$                   | $\Box$                                   |
| ≡           | Серверы             | $\checkmark$          |                                                            | $\sim$              | Пулы               | $\overline{\mathsf{S}}$ | $\overline{\phantom{a}}$ | $\overline{\phantom{0}}$ | $\overline{\mathsf{S}}$                  |
| டு          | Сессии              |                       |                                                            | $\sim$              | Серверы            | $\overline{\mathbf{v}}$ | $\overline{\phantom{a}}$ | $\overline{\phantom{0}}$ | $\overline{\mathsf{S}}$                  |
| Ξ           | Клиенты             |                       |                                                            | $\sim$              | Сессии             | V                       |                          |                          | $\overline{\mathsf{S}}$                  |
|             | 22 Учетные записи   | $\boldsymbol{\wedge}$ |                                                            | $\sim$              | Пользователи       | $\overline{\mathsf{S}}$ | $\overline{\phantom{a}}$ | $\overline{\phantom{0}}$ | $\overline{\mathsf{S}}$                  |
|             | Пользователи        |                       |                                                            | $\sim$              | Клиенты            | $\overline{\mathbf{S}}$ | $\overline{\mathsf{S}}$  | $\overline{\mathsf{S}}$  | $\overline{\mathsf{S}}$                  |
|             | Роли                |                       |                                                            | $\sim$              | Персональные диски | $\overline{\mathsf{S}}$ |                          |                          |                                          |
|             | Персональные диски  |                       |                                                            | $\sim$              | История сессий     | $\overline{\mathsf{S}}$ |                          |                          |                                          |
| <b>Text</b> | Статистика          | $\checkmark$          |                                                            | $\sim$              | Журнал             | $\overline{\mathsf{S}}$ |                          |                          |                                          |
| $\equiv$    | Логи                | $\checkmark$          |                                                            | $\sim$              | Роли               | $\overline{\mathsf{S}}$ | $\overline{\mathsf{S}}$  | $\overline{\phantom{0}}$ | $\overline{\mathsf{S}}$                  |
|             | <b>Фе</b> Настройки | $\checkmark$          |                                                            | $\sim$              | Настройки          | $\overline{\mathbf{S}}$ | $\overline{\mathsf{S}}$  | $\overline{\mathsf{S}}$  | $\overline{\mathsf{S}}$                  |
|             |                     |                       |                                                            | Константы<br>$\sim$ |                    | $\checkmark$            | $\checkmark$             | k                        | $\overline{\mathsf{S}}$                  |
|             |                     |                       | $\leftarrow$ 1/1 $-$<br>$\sim$ $\sim$ $\sim$ $\sim$ $\sim$ |                     |                    |                         |                          |                          | <b>ГА</b> ПРИМЕНИТЬ                      |

Рисунок 16 - Панель РУСТЭК. VDI. Окно Роли

- Чтобы подтвердить изменения в настройках ролей, нужно нажать на кнопку Применить
- После завершения обновления настроек ролей появится окно уведомления с сообщением "Разрешения роли успешно отредактированы"

## <span id="page-49-0"></span>6.2.1 Обновить список ролей

Для обновления учетной записи пользователя необходимо:

- выбрать раздел меню Роли;  $\bullet$
- нажать кнопку Обновить

## <span id="page-49-1"></span>6.2.2 Добавление роли

Для добавления учетной записи пользователя необходимо:

- выбрать раздел меню Роли;
- нажать кнопку **Добавить** $\textbf{+}$ :
- ввести имя новой роли;
- нажать кнопку Создать.

## <span id="page-49-2"></span>6.2.3 Редактирование роли

Для редактирования имени роли необходимо:

• выбрать роль в разделе меню Роли;

- нажать кнопку **Редактировать** ;
- изменить имя роли;
- нажать кнопку **Подтвердить**.

## <span id="page-50-0"></span>**6.2.4Удаление роли**

Для удаления роли необходимо:

- выбрать роль в разделе меню **Роли**;
- нажать кнопку **Удалить** ;
- подтвердить удаление нажатием кнопки **Удалить**.

## <span id="page-51-0"></span>**7 Персональные диски**

За пользователем на время работы закрепляется конкретное рабочее место с персональным набором приложений. Пользователь может создавать новые каталоги, документы. После завершения сеанса все эти изменения, как и результаты работы, сохраняются на персональный виртуальный диск.

На вкладке "Персональные диски" отображаются только те диски, которые были созданы в рамках пулов по требованию с активированным опциональным чекбоксом "Персональные диски" во время создания пула.

В основном окне раздела **Персональные диски** отображаются следующие столбцы по умолчанию:

- **Диск** наименование диска;
- **Пул** наименование пула, за которым закреплен диск;
- **Сервер** имя сервера, за которым закреплен персональный диск;
- **Пользователь** учетная запись пользователя, за которым закреплен диск;

![](_page_51_Picture_123.jpeg)

• **Создан** – дата создания персонального диска.

Рисунок 17 – Раздел меню **Персональные диски** панели РУСТЭК.VDI

## <span id="page-52-0"></span>**8 Статистика**

#### <span id="page-52-1"></span>**8.1 Терминальные пулы**

На вкладке отображается отчет о текущей работе терминальных пулов. Выбрать пул можно в выпадающем списке в верхнем правом углу (красная стрелка на рисунке 18).

|    | $\equiv$ PYCM3H VDI<br>$\Theta$ ADMIN $\sim$ |                       |                               |                                          |  |                    |              |                          |  |
|----|----------------------------------------------|-----------------------|-------------------------------|------------------------------------------|--|--------------------|--------------|--------------------------|--|
|    | € Пулы                                       | $\checkmark$          | Статистика терминальных пулов |                                          |  |                    |              | TERM Y                   |  |
| ≡  | Серверы                                      | $\checkmark$          |                               |                                          |  | Статусы серверов:  |              |                          |  |
| P  | Сессии                                       |                       | Развёрнуто                    |                                          |  | Запущен            | $\circ$      |                          |  |
| е  | Клиенты                                      |                       |                               |                                          |  | Смена конфигурации | $\mathbf{0}$ |                          |  |
| 22 | Учетные записи                               | $\checkmark$          |                               | ● Создано: 1<br>Peseps: 0<br>Максимум: 1 |  | Создаётся          | $\bf{0}$     |                          |  |
|    | ■ Статистика                                 | $\boldsymbol{\wedge}$ | 100%                          |                                          |  | Удаляется          | $\bf{0}$     |                          |  |
|    | Терминальные пулы                            |                       |                               |                                          |  | Перезагружается    | $\mathbf{0}$ |                          |  |
|    | Персональные пулы                            |                       |                               |                                          |  | Мигрирует          | $\mathbf{0}$ |                          |  |
|    |                                              |                       |                               |                                          |  | Приостановлен      | $\mathbf 0$  |                          |  |
|    | Пулы по требованию                           |                       |                               |                                          |  | Перезагружается    | $\mathbf{0}$ |                          |  |
|    | Терминальные серверы                         |                       |                               |                                          |  | Пересоздаётся      | $\mathbf{0}$ |                          |  |
|    | Персональные серверы                         |                       |                               |                                          |  | Остановлен         | $\mathbf{0}$ |                          |  |
|    | Серверы по требованию                        |                       |                               |                                          |  | Выключен           | $\mathbf{0}$ |                          |  |
| Ξ  | Логи                                         | $\checkmark$          |                               |                                          |  | Спящий режим       | $\mathbf{0}$ |                          |  |
|    | <b>Фе</b> Настройки                          | $\checkmark$          |                               |                                          |  | Собирается         | $\circ$      |                          |  |
|    |                                              |                       |                               |                                          |  | Ожидание агента    | $\circ$      |                          |  |
|    |                                              |                       |                               |                                          |  | Ошибка             | $\mathbf{0}$ |                          |  |
|    |                                              |                       |                               |                                          |  | Ошибка агента      | $\bf{0}$     | $\overline{\phantom{a}}$ |  |

Рисунок 18 – Раздел меню **Статистика. Терминальные пулы** панели **РУСТЭК VDI** 

## <span id="page-52-2"></span>**8.2 Персональные пулы**

На вкладке отображается отчет о текущей работе персональных пулов. Выбрать пул можно в выпадающем списке в верхнем правом углу (красная стрелка на рисунке 19).

|    | $\equiv$ PYCM3H VDI                             |                                  |                    | ADMIN -                              |
|----|-------------------------------------------------|----------------------------------|--------------------|--------------------------------------|
|    | € Пулы<br>$\checkmark$                          | Статистика персональных пулов    |                    | PERS-WIN Y                           |
|    | <b>В</b> Серверы<br>$\checkmark$                |                                  | Статусы серверов:  |                                      |
| டு | Сессии                                          | Развёрнуто                       | Запущен            | -1                                   |
| п  | Клиенты                                         |                                  | Смена конфигурации | $\bullet$                            |
| 22 | Учетные записи<br>$\checkmark$                  | ● Создано: 1                     | Создаётся          | $\mathbf{0}$                         |
|    | ■ Статистика<br>$\hat{\phantom{a}}$             | 100%<br>Peseps: 0<br>Максимум: 1 | Удаляется          | $\mathbf{0}$                         |
|    | Терминальные пулы                               |                                  | Перезагружается    | $\mathbf{0}$                         |
|    | Персональные пулы                               |                                  | Мигрирует          | $\circ$                              |
|    |                                                 |                                  | Приостановлен      | $\mathbf{0}$                         |
|    | Пулы по требованию                              |                                  | Перезагружается    | $\theta$                             |
|    | Терминальные серверы                            |                                  | Пересоздаётся      | $\theta$                             |
|    | Персональные серверы                            |                                  | Остановлен         | $\mathbf{0}$                         |
|    | Серверы по требованию                           |                                  | Выключен           | $\mathbf{0}$                         |
| 昌  | Логи<br>$\checkmark$                            |                                  | Спящий режим       | $\theta$                             |
|    | <b>Ф</b> <sup>°</sup> Настройки<br>$\checkmark$ |                                  | Собирается         | $\mathbf{0}$                         |
|    |                                                 |                                  | Ожидание агента    | $\theta$                             |
|    |                                                 |                                  | Ошибка             | $\theta$                             |
|    |                                                 |                                  | Ошибка агента      | $\overline{\phantom{a}}$<br>$\theta$ |

Рисунок 19 – Раздел меню **Статистика. Персональные пулы** панели **РУСТЭК VDI** 

## <span id="page-53-0"></span>**8.3 Пулы по требованию**

На вкладке отображается отчет о текущей работе пулов по требованию. Выбрать пул можно в выпадающем списке в верхнем правом углу (красная стрелка на рисунке 20).

|    | $\equiv$ PyCM3H VDI                                                                                                    |                                                                                                    | $\Theta$ ADMIN $\sim$    |
|----|----------------------------------------------------------------------------------------------------|----------------------------------------------------------------------------------------------------|--------------------------|
|    | $\mathbb A$<br>● Пулы<br>$\hat{ }$                                                                                                    | Статистика пулов по требованию                                                                                                    | NON_PERS_WIN10 Y         |
|    | Терминальные<br>Персональные<br>По требованию<br><b>E</b> Серверы<br>$\hat{\phantom{a}}$<br>Терминальные<br>Персональные<br>По требованию | Статусы серверов:<br>Развёрнуто<br>Запущен<br>$\mathbf{1}$<br>Смена конфигурации<br>$\theta$<br>• Запущено: 1<br>$\overline{0}$<br>Создаётся<br>100%<br>Peseps: 0<br>$\mathbf{0}$<br>Удаляется<br>Максимум: 1<br>$\mathbf 0$<br>Перезагружается<br>$\mathbf{0}$<br>Мигрирует |                          |
|    | Обновление конфиг                                                                                                    | $\mathbf 0$<br>Приостановлен<br>Активных сессий<br>$\mathbf{0}$<br>Перезагружается                                                                                                    |                          |
| Ξ  | <b><i>S</i></b> Сессии<br>Клиенты                                                                                                    | Пересоздаётся<br>$\mathbf 0$<br><b>• Подключения: 0</b><br>$\mathbf{0}$<br>Остановлен<br>0%<br>Свободно: 1                                                                                                    |                          |
| 22 | Учетные записи ~<br> ▲ Статистика<br>$\hat{\phantom{a}}$                                                                                  | $\mathbf{0}$<br>Выключен<br>Запущенные серверы: 1<br>$\mathbf{0}$<br>Спящий режим<br>Собирается<br>$\overline{0}$                                                                                                    |                          |
|    | Терминальные пулы<br>Персональные пулы<br>Пулы по требованию<br>$\mathbf{v}$                                                              | $\mathbf 0$<br>Ожидание агента<br>Ошибка<br>$\theta$<br>$\mathbf{0}$<br>Ошибка агента                                                                                                    | $\overline{\phantom{a}}$ |

Рисунок 20 – Раздел меню **Статистика. Пулы по требованию** панели РУСТЭК.VDI

## <span id="page-53-1"></span>**8.4 Терминальные серверы**

На вкладке формируется отчет о текущей работе терминальных серверов. Выбрать сервер можно в выпадающем списке в верхнем правом углу (красная стрелка на рисунке 21).

| $\equiv$     | <b>PYCM3H VDI</b>     |                         |              |                                                       |                |                       |                                       |                                       |                       |                             |                              | ADMIN -              |                          |  |
|--------------|-----------------------|-------------------------|--------------|-------------------------------------------------------|----------------|-----------------------|---------------------------------------|---------------------------------------|-----------------------|-----------------------------|------------------------------|----------------------|--------------------------|--|
| €            | Пулы                  | $\checkmark$            |              | Производительность терминальных серверов<br>P5-VM-1 - |                |                       |                                       |                                       |                       |                             |                              |                      |                          |  |
| ₩            | Серверы               | $\checkmark$            |              | ПРОЦЕССЫ                                              |                | <b>РЕСУРСЫ</b>        |                                       |                                       |                       |                             |                              |                      |                          |  |
| ு            | Сессии                |                         | Ø            |                                                       |                |                       |                                       |                                       |                       |                             | Q <sub>Поис</sub><br>команде |                      |                          |  |
| е            | Клиенты               |                         | Пользователь | Команда                                               | PID            | CPU, %                | RAM, FB                               | VSZ, MB                               | RSS, M6               | Статус                      | Запущен в                    | Время работы         |                          |  |
| $\mathbf{a}$ | Учетные записи        | $\checkmark$            | root         | /sbin/init                                            | $\mathbf{1}$   | $^{\circ}$            | 0.29                                  | 2.59                                  | 1.4                   | sleeping                    | 09:27:15                     | 02:11:00             | $\Delta$<br>m            |  |
| <b>Less</b>  | Статистика            | $\widehat{\phantom{a}}$ | root         |                                                       | $\overline{c}$ | $\mathbb O$           | $\begin{array}{c} 0 \\ 0 \end{array}$ | $\circ$                               | $\mathbb O$           | sleeping                    | 09:27:15                     | 02:11:00             | ٠                        |  |
|              | Терминальные пулы     |                         | root         |                                                       | $\overline{3}$ | $\circ$               | $\mathbf{0}$                          | $\circ$                               | $\circ$               | idle                        | 09:27:15                     | 02:11:00             |                          |  |
|              | Персональные пулы     |                         | root         |                                                       | $\Delta$       | $\mathbb O$           | $\circ$                               | $\,$ 0 $\,$                           | $\circ$               | idle                        | 09:27:15                     | 02:11:00             |                          |  |
|              | Пулы по требованию    |                         | root         |                                                       | 6              | $\mathbb O$           | $\circ$                               | $\,$ 0 $\,$                           | $\circ$               | idle                        | 09:27:15                     | 02:11:00             |                          |  |
|              | Терминальные серверы  |                         | root         |                                                       | 8              | $\mathbb O$           | $\circ$                               | $\,0\,$                               | $\mathbb O$           | idle                        | 09:27:15                     | 02:11:00             |                          |  |
|              | Персональные серверы  |                         | root         |                                                       | $\overline{9}$ | $\circ$               | $\begin{array}{c} 0 \\ 0 \end{array}$ | $\circ$                               | $\mathbb O$           | sleeping                    | 09:27:15                     | 02:11:00             |                          |  |
|              | Серверы по требованию |                         | root         |                                                       | 10             | $\circ$               | $\circ$                               | $\mathbf{0}$                          | $\mathbf{0}$          | idle                        | 09:27:15                     | 02:11:00             |                          |  |
| Ξ            | Логи                  | $\checkmark$            | root         |                                                       | 11             | $\circ$               | $\begin{array}{c} 0 \\ 0 \end{array}$ | $\circ$                               | $\mathbb O$           | sleeping                    | 09:27:15                     | 02:11:00             |                          |  |
|              | <b>Фе</b> Настройки   | $\checkmark$            | root         |                                                       | 12             | $\circ$               | $\begin{array}{c} 0 \\ 0 \end{array}$ | $\begin{array}{c} 0 \\ 0 \end{array}$ | $\mathbb O$           | sleeping                    | 09:27:15                     | 02:11:00             |                          |  |
|              |                       |                         | root         |                                                       | $\sqrt{14}$    | $\circ$               | $\circ$                               | $\circ$                               | $\circ$               | sleeping                    | 09:27:15                     | 02:11:00             |                          |  |
|              |                       |                         | root<br>most |                                                       | 15<br>16.      | $\mathbb O$<br>$\sim$ | $\mathbb O$<br>$\sim$                 | $\mathbb O$<br>$\sim$                 | $\mathbb O$<br>$\sim$ | sleeping<br><i>Algorian</i> | 09:27:15<br>00.27.15         | 02:11:00<br>02:11:00 | $\overline{\phantom{a}}$ |  |
|              |                       |                         |              |                                                       |                |                       |                                       |                                       |                       |                             |                              |                      |                          |  |

Рисунок 21 – Раздел меню **Статистика. Персональные серверы** панели РУСТЭК.VDI

В основном окне раздела отображаются следующие столбцы по умолчанию:

- Пользователь учетная запись пользователя, за которым закреплен диск;
- Команда команда, вызвавшая процесс;
- PID идентификатор процесса;
- CPU, % метрика показывает, насколько интенсивно используется процессор ВМ;
- RAM, ГБ объем оперативной памяти, доступной процессу;
- VSZ, МБ метрика представляет собой размер виртуальной памяти:
- RSS, MБ метрика представляет собой фактический объем оперативной памяти, занимаемой процессом;
- Статус текущий статус процесса: sleeping, idle;
- Запущен в время запуска процесса;
- Время работы время работы процесса.

Информация в окне Ресурсы представлена в табличной форме со следующими полями:

- Диск наименование диска;
- Задержка метрика показывает время задержки между запросом на диск и фактическим выполнением операции чтения и записи;
- Чтение метрика показывает скорость операции чтения с диска в системе:
- Запись метрика показывает скорость операции записи на диск в системе.

## <span id="page-54-0"></span>8.5 Персональные серверы

На вкладке формируется отчет о текущей работе персональных серверов. Выбрать сервер можно в выпадающем списке в верхнем правом углу (красная стрелка на рисунке 22).

![](_page_55_Picture_69.jpeg)

Рисунок 22 - Раздел меню Статистика. Персональные серверы панели **PVCTAK VDL** 

Информация в окне Процессы представлена в табличной форме со следующими полями:

- Пользователь учетная запись пользователя, за которым закреплен диск;
- Команда команда, вызвавшая процесс;
- PID идентификатор процесса;
- CPU, % метрика показывает, насколько интенсивно используется процессор ВМ;
- RAM. ГБ объем оперативной памяти. доступной процессу
- VSZ, MБ метрика представляет собой размер виртуальной памяти:
- RSS, MБ метрика представляет собой фактический объем оперативной памяти, занимаемой процессом;
- Статус  $-$  текущий статус процесса: sleeping, idl;
- Запущен в время запуска процесса;
- Время работы время работы процесса.

Информация в окне Ресурсы представлена в табличной форме со следующими полями:

- Диск наименование диска;
- Задержка метрика показывает время задержки между запросом на диск и фактическим выполнением операции чтения и записи;
- **Чтение**  метрика показывает скорость операции чтения с диска в системе;
- **Запись**  метрика показывает скорость операции записи на диск в системе.

## <span id="page-56-0"></span>**8.6 Серверы по требованию**

На вкладке формируется отчет о текущей работе серверов по требованию. Выбрать сервер можно в выпадающем списке в верхнем правом углу (красная стрелка на рисунке 23).

| $\equiv$    | PYCM3H VDI                                                   |                     |                                |                                                              |          |                                       |          |         |         |         |                   | $\Theta$ ADMIN $\sim$ |   |  |
|-------------|--------------------------------------------------------------|---------------------|--------------------------------|--------------------------------------------------------------|----------|---------------------------------------|----------|---------|---------|---------|-------------------|-----------------------|---|--|
| s           | Пулы                                                         | $\checkmark$        |                                | Производительность серверов по требованию<br>P6-VM-1 $\star$ |          |                                       |          |         |         |         |                   |                       |   |  |
| ≡           | Серверы                                                      | $\checkmark$        |                                | <b>ПРОЦЕССЫ</b>                                              |          |                                       |          |         |         |         |                   |                       |   |  |
| o.          | Сессии                                                       |                     | ø                              |                                                              |          |                                       |          |         |         |         | Q <sub>Поис</sub> | команде               |   |  |
| ⊟           | Клиенты                                                      |                     | Пользователь                   | Команда                                                      | PID      | CPU.%                                 | RAM, FB  | VSZ, M6 | RSS, MB | Статус  | Запущен в         | Время работы          |   |  |
|             | Учетные записи                                               | $\checkmark$        | NT AUTHORITY\SYSTEM            |                                                              | $\Omega$ | 196.4                                 | $\Omega$ | 0.01    | $\circ$ | running | 03:00:00          | 469089:02:36          |   |  |
| <b>Less</b> | Статистика                                                   | $\hat{\phantom{a}}$ | NT AUTHORITY\SYSTEM            |                                                              | $\Delta$ | $\circ$                               | $\circ$  | 0.02    | 0.02    | running | 10:18:35          | 01:44:00              |   |  |
|             | Терминальные пулы<br>Персональные пулы<br>Пулы по требованию |                     | NT AUTHORITY\CИCTEMA           | <b>UNKNOWN</b>                                               | 92       | $\circ$                               | 1.54     | 0.05    | 7.88    | running | 10:18:31          | 01:44:04              |   |  |
|             |                                                              |                     | NT AUTHORITY\CWCTEMA           | \SystemRoot\System32\smss.exe                                | 332      | $\mathbb O$                           | 0.03     | 0.13    | 0.14    | running | 10:18:35          | 01:44:00              |   |  |
|             |                                                              |                     | NT AUTHORITY\NETWORK SERVICE   | C:\Windows\System32\svchost.exe -k NetworkSer                | 408      | $\circ$                               | 0.29     | 0.35    | 1.48    | running | 10:20:53          | 01:41:42              |   |  |
|             | Терминальные серверы                                         |                     | NT AUTHORITY\CWCTEMA           | %SystemRoot%\system32\csrss.exe ObjectDirecto                | 428      | $\begin{array}{c} 0 \\ 0 \end{array}$ | 0.12     | 0.21    | 0.62    | running | 10:18:38          | 01:43:57              |   |  |
|             | Персональные серверы                                         |                     | NT AUTHORITY\CWCTEMA           | wininit.exe                                                  | 512      | $\mathbb O$                           | 0.17     | 0.16    | 0.85    | running | 10:18:38          | 01:43:57              |   |  |
|             | Серверы по требованию                                        |                     | NT AUTHORITY\CWCTEMA           | %SystemRoot%\system32\csrss.exe ObjectDirecto                | 520      | $\mathbf{0}$                          | 0.11     | 0.19    | 0.58    | running | 10:18:38          | 01:43:57              |   |  |
| Ξ           | Логи                                                         | $\checkmark$        | NT AUTHORITY\CИCTEMA           | C:\Windows\System32\svchost.exe -k LocalSyste                | 604      | $\circ$                               | 0.21     | 0.23    | 1.08    | running | 10:18:42          | 01:43:53              |   |  |
| œ.          | Настройки<br>$\checkmark$                                    |                     | NT AUTHORITY\CWCTEMA           | winlogon.exe                                                 | 608      | $\circ$                               | 0.25     | 0.28    | 1.26    | running | 10:18:39          | 01:43:56              |   |  |
|             |                                                              |                     | NT AUTHORITY\CWCTEMA           | C:\Windows\system32\services.exe                             | 652      | $\circ$                               | 0.31     | 0.61    | 1.61    | running | 10:18:40          | 01:43:55              |   |  |
|             |                                                              |                     | NT AUTHORITY\CWCTEMA           | C:\Windows\system32\lsass.exe                                | 672      | 0.4                                   | 0.47     | 0.75    | 2.41    | running | 10:18:40          | 01:43:55              |   |  |
|             |                                                              |                     | <b>MT ALITUODITVA CIACTEMA</b> | C-1 Windows Louthom 221 oughant ough is Boaml own            | 776      | $\Omega$                              | 0.27     | 0.77    | 1.00    | nunninn | $10 - 10 - 11$    | $A3 - A2 - EA$        | ٠ |  |

Рисунок 23 – Раздел меню **Статистика. Серверы по требованию** панели РУСТЭК.VDI

Информация в окне **Процессы** представлена в табличной форме со следующими полями:

- **Пользователь** учетная запись пользователя, за которым закреплен диск;
- **Команда**  команда, вызвавшая процесс;
- **PID**  идентификатор процесса;
- **CPU, %** метрика показывает, насколько интенсивно используется процессор ВМ;
- **RAM, ГБ**  объем оперативной памяти, доступной процессу
- **VSZ, МБ** метрика представляет собой размер виртуальной памяти;
- **RSS, МБ**  метрика представляет собой фактический объем оперативной памяти, занимаемой процессом;
- **Статус –** текущий статус процесса: sleeping, idle…;
- **Запущен в**  время запуска процесса;
- **Время работы**  время работы процесса.

Информация в окне **Ресурсы** представлена в табличной форме со следующими полями:

- **Диск** наименование диска;
- **Задержка**  метрика показывает время задержки между запросом на диск и фактическим выполнением операции чтения и записи;
- **Чтение**  метрика показывает скорость операции чтения с диска в системе;
- **Запись**  метрика показывает скорость операции записи на диск в системе.

## <span id="page-58-0"></span>**9 Логи**

### <span id="page-58-1"></span>**9.1 Журнал**

Информация в разделе меню **Журнал** представлена в табличной форме со следующими полями (Рисунок 25):

- **ID** идентификатор сессии;
- **Пользователь** учетная запись пользователя;
- **IP клиента** IP пользователя;
- **Запрос** запрос и ответ, полученные от веб-сервера;
- **Метод** метод запроса:
	- o GET ‒ метод для чтения данных;
	- o POST метод передачи данных;
	- o PUT добавление или полное обновление данных;
	- o PATCH частичная замена данных.
- **Дата создания** время направления запроса yyyy-mm-dd hh:mm.ss;
- **Дата изменения** время изменения результата выполнения запроса yyyy-mm-dd hh:mm.ss.

Розовым фоном выделены строки в запросах, содержащих ошибку.

|                | $\equiv$ PyCM3H VDI |              |                        |           |                   |                              |              |                  | <b>ADMIN Y</b>                               |  |  |  |  |
|----------------|---------------------|--------------|------------------------|-----------|-------------------|------------------------------|--------------|------------------|----------------------------------------------|--|--|--|--|
| క              | Пулы                | $\checkmark$ | Журнал                 |           |                   |                              |              |                  |                                              |  |  |  |  |
| ≡              | Серверы             | $\checkmark$ | ø                      |           |                   |                              |              |                  | Показывать действия администратора           |  |  |  |  |
| டு             | Сессии              |              | ID<br>Пользователь     |           | <b>IP</b> клиента | Запрос                       | Метод        | Дата создания    | Дата изменения                               |  |  |  |  |
| Ξ              | Клиенты             |              | 94                     |           | 172.23.0.1        | /api/jwt/token/              | POST         | 07.07.2023 12:20 | 07.07.2023 12:20                             |  |  |  |  |
| $\mathbf{a}$   | Учетные записи      | $\checkmark$ | 93                     |           | 10.10.18.228      | /api/agent/agent_callback/   | PATCH        | 07.07.2023 12:00 | 07.07.2023 12:00                             |  |  |  |  |
| <b>Ida</b>     | Статистика          | $\checkmark$ | 92                     | vdi-admin | 10.255.40.213     | /api/servers/persistent/1/st | POST         | 07.07.2023 11:59 | 07.07.2023 12:00                             |  |  |  |  |
| $\blacksquare$ | Логи                | $\hat{~}$    | 91                     | vdi-admin | 10.255.40.213     | /api/servers/persistent/1/st | POST         | 07.07.2023 11:58 | 07.07.2023 11:58                             |  |  |  |  |
|                | Журнал              |              | 90                     |           | 172.22.0.1        | /api/jwt/token/              | POST         | 07.07.2023 11:57 | 07.07.2023 11:57                             |  |  |  |  |
|                | История сессий      |              | 89                     |           | 10.10.18.181      | /api/agent/alt_agent_callbac | PATCH        | 07.07.2023 11:53 | 07.07.2023 11:53                             |  |  |  |  |
| <b>OC.</b>     | Настройки           | $\checkmark$ | 88                     |           | 10.10.18.181      | /api/agent/alt_agent_callbac | PATCH        | 07.07.2023 11:50 | 07.07.2023 11:50                             |  |  |  |  |
|                |                     |              | 87                     |           | 10.10.18.181      | /api/agent/ssl_keypair/      | POST         | 07.07.2023 11:50 | 07.07.2023 11:50                             |  |  |  |  |
|                |                     |              | 86                     |           | 10.10.18.181      | /api/agent/ssl_ca_cert/      | POST         | 07.07.2023 11:50 | 07.07.2023 11:50                             |  |  |  |  |
|                |                     |              | 85                     |           | 10.10.18.181      | /api/agent/alt_agent_callbac | PATCH        | 07.07.2023 11:50 | 07.07.2023 11:50                             |  |  |  |  |
|                |                     |              | 84                     | vdi-admin | 10.255.40.213     | /api/pools/non_persistent/   | POST         | 07.07.2023 11:48 | 07.07.2023 11:53                             |  |  |  |  |
|                |                     |              | 83                     | vdi-admin | 10.255.40.213     | /api/pools/non_persistent/7_ | POST         | 07.07.2023 11:47 | 07.07.2023 11:47                             |  |  |  |  |
|                |                     |              | R2<br>$\leftarrow$ 1/4 |           | 101018228         | /ani/anent/anent_callhack/   | <b>PATCH</b> | 07 07 2023 11:11 | $\overline{\phantom{a}}$<br>07.07.2023.11:11 |  |  |  |  |
|                |                     |              |                        |           |                   |                              |              |                  |                                              |  |  |  |  |

Рисунок 24 – Раздел меню **Журнал**

## <span id="page-59-0"></span>**9.2 История сессий**

Информация в разделе меню **История сессий** отражает историю подключения пользователей к серверам, представленную в табличной форме со следующими полями:

- **ID** идентификатор сессии;
- **Пользователь** учетная запись пользователя, используемая для подключения к серверу;
- **IP клиента** IP клиента;
- **HWID** идентификатор локального компьютера, формирующийся на основании данных об оборудовании;
- **Сервер** имя сервера;
- **IP сервера** IP сервера;
- **Пул** имя пула сервера.

|                    | $\equiv$ PYCM3H VDI |                         |                         |               |               |                            |         |                   | $\Theta$ ADMIN $\sim$ |
|--------------------|---------------------|-------------------------|-------------------------|---------------|---------------|----------------------------|---------|-------------------|-----------------------|
|                    | ● Пулы              | $\checkmark$            | История сессий          |               |               |                            |         |                   |                       |
|                    | <b>E</b> Серверы    | $\checkmark$            | c                       |               |               |                            |         |                   | О, Поиск по имени     |
| ு                  | Сессии              |                         | $\mathsf{ID}$           | Пользователь  | IP клиента    | HWID                       | Cepsep  | <b>IP</b> сервера | Пул                   |
|                    | <b>• Клиенты</b>    |                         | $\overline{\mathbf{3}}$ | tu1@vdi.local | 10.255.40.227 | 8a98797b-e85c-406f-8699-b  | p2-vm-1 | 10.10.18.228      | pers-win              |
|                    | 22 Учетные записи   | $\checkmark$            | $\overline{2}$          | tu1@vdi.local | 10.255.40.227 | 8a98797b-e85c-406f-8699-b  | p2-vm-1 | 10.10.18.228      | pers-win              |
|                    | ■ Статистика        | $\checkmark$            | f,                      | tu1@vdi.local | 10.255.40.207 | f80a33dc-b18d-4e6d-8c6a-f1 | p2-vm-1 | 10.10.18.228      | pers-win              |
| $\blacksquare$     | Логи                | $\widehat{\phantom{a}}$ |                         |               |               |                            |         |                   |                       |
|                    | Журнал              |                         |                         |               |               |                            |         |                   |                       |
|                    | История сессий      |                         |                         |               |               |                            |         |                   |                       |
| $\mathfrak{P}^0_0$ | Настройки           | $\checkmark$            |                         |               |               |                            |         |                   |                       |
|                    |                     |                         |                         |               |               |                            |         |                   |                       |
|                    |                     |                         |                         |               |               |                            |         |                   |                       |
|                    |                     |                         |                         |               |               |                            |         |                   |                       |
|                    |                     |                         |                         |               |               |                            |         |                   |                       |
|                    |                     |                         |                         |               |               |                            |         |                   |                       |
|                    |                     |                         | $\leftarrow$ 1/1        |               |               |                            |         |                   |                       |

Рисунок 25 – Раздел меню **История сессий**

## <span id="page-60-0"></span>**10 Настройка агентов**

Администраторы могут загрузить новые версии агентов для различных ОС. Агенты используются для последующей установки на серверы. В основном окне раздела **Агенты** отображаются следующие столбцы по умолчанию:

- **Имя** наименование установочного файла;
- **Описание** описание к установочному файлу;
- **Версия** версия инсталлятора агента;
- **Основная** указатель использования данной версии по умолчанию;
- **Дата создания** дата загрузки инсталлятора в систему;
- **Дата изменения** дата изменения.

|               | $\equiv$ PYCM3H VDI | $\Theta$ ADMIN $\star$ |                                            |                |                |          |                  |                  |  |  |  |  |
|---------------|---------------------|------------------------|--------------------------------------------|----------------|----------------|----------|------------------|------------------|--|--|--|--|
|               | ● Пулы              | $\checkmark$           | Агенты (ОС)                                |                | Версии агентов |          |                  |                  |  |  |  |  |
|               | <b>В</b> Серверы    | $\checkmark$           | ■■<br>$C +$                                |                | $C +$<br>区目    |          |                  |                  |  |  |  |  |
| $\mathcal{P}$ | Сессии              |                        | Имя<br>Описание<br>AltLinux OS<br>AltLinux |                | Версия         | Основная | Дата создания    | Дата изменения   |  |  |  |  |
|               | <b>• Клиенты</b>    |                        |                                            |                | 2.0.0.0        |          | 07.07.2023 00:47 | 07.07.2023 00:47 |  |  |  |  |
|               | 22 Учетные записи   | $\checkmark$           | AstraLinux                                 | Astra Linux OS |                |          |                  |                  |  |  |  |  |
|               | ▲ Статистика        | v                      | Windows 10                                 | Windows 10 OS  |                |          |                  |                  |  |  |  |  |
| Ε             | Логи                | v                      | Windows 11 OS<br>Windows 11                |                |                |          |                  |                  |  |  |  |  |
|               | Фе Настройки        | $\boldsymbol{\wedge}$  | Windows 8.1                                | Windows 8.1 OS |                |          |                  |                  |  |  |  |  |
|               | Агенты              |                        |                                            |                |                |          |                  |                  |  |  |  |  |
|               | Константы           |                        |                                            |                |                |          |                  |                  |  |  |  |  |
|               | Лицензия            |                        |                                            |                |                |          |                  |                  |  |  |  |  |
|               |                     |                        |                                            |                |                |          |                  |                  |  |  |  |  |
|               |                     |                        |                                            |                |                |          |                  |                  |  |  |  |  |
|               |                     |                        |                                            |                |                |          |                  |                  |  |  |  |  |
|               |                     |                        |                                            |                |                |          |                  |                  |  |  |  |  |
|               |                     |                        | $\leftarrow$ 1/1 $\circ$                   | $\rightarrow$  |                |          |                  |                  |  |  |  |  |

Рисунок 26 – Раздел меню **Настройка - Агенты**

## <span id="page-60-1"></span>**10.1 Добавление ОС агента**

Для добавления нового имени ОС необходимо:

- выбрать раздел меню **Агенты**;
- нажать кнопку **Добавить** ;
- ввести данные;
- нажать кнопку **Добавить**.

Пояснения по заполнению формы **Добавление операционной системы агента**:

- Имя ОС наименование ОС. Наименование ОС должно начинаться так же как в образе ОС на платформе виртуализации РСУТЭК.
- <span id="page-61-0"></span>• Описание - описание к создаваемой записи.

## 10.2 Редактирование ОС агента

Для редактирования наименования ОС необходимо:

- выбрать ОС в разделе меню Агенты;
- нажать кнопку Редактировать
- внести корректировки в данные;
- <span id="page-61-1"></span>• нажать кнопку Подтвердить.

### 10.3 Удаление ОС

Для удаления ОС необходимо:

- выбрать ОС в разделе меню Агенты;
- нажать кнопку Удалить
- <span id="page-61-2"></span>• подтвердить удаление нажатием кнопки Удалить.

#### 10.4 Загрузка установочного файла агента

Для добавления нового установочного файла агента требуется:

- выбрать ОС в разделе меню Агенты;
- нажать кнопку Добавить +
- загрузить инсталлятор агента и заполнить данные;
- нажать кнопку Добавить.

Пояснения по заполнению формы Добавление версии агента:

- Версия указать загружаемую версию агента;
- Основная версия если данная версия будет использоваться как основная, установить флажок в чекбоксе;
- Файл агента загрузить установочный файл агента с помощью кнопки Выбрать файл.

#### <span id="page-62-0"></span>**10.5 Редактирование версии агента**

Для редактирования версии агента необходимо:

- выбрать ОС в разделе меню **Агенты**;
- выбрать версию агента;
- нажать кнопку **Редактировать** ;
- внести корректировки в данные;
- <span id="page-62-1"></span>• нажать кнопку **Подтвердить**.

### **10.6 Удаление информации об агенте**

Для удаления информации об агенте необходимо:

- выбрать наименование ОС в разделе меню **Агенты**;
- выбрать версию агента;
- нажать кнопку **Удалить** ;
- подтвердить удаление нажатием кнопки **Удалить**.

## <span id="page-63-0"></span>11 Константы

Администраторы могут редактировать настройки панели управления. В основном окне раздела Константы отображаются следующие столбцы по умолчанию:

- Ключ идентификатор настройки панели управления;
- Значение значение идентификатора настройки панели управления;

|           | $\equiv$ PYCM3H VDI |                     |                                              |                    | $\Theta$ ADMIN $\sim$   |
|-----------|---------------------|---------------------|----------------------------------------------|--------------------|-------------------------|
|           | ● Пулы              | $\checkmark$        | Константы                                    |                    |                         |
| ≡         | Серверы             | $\checkmark$        | ø<br>$\mathbb{Z}^*$                          |                    |                         |
| ତ         | Сессии              |                     | Ключ                                         | Значение           |                         |
| Ξ         | Клиенты             |                     | BACKEND_TAG                                  |                    | $\Delta$<br>ш           |
| 22        | Учетные записи      | $\checkmark$        | CLOUD_AUTH_URL                               |                    |                         |
| <b>IA</b> | Статистика          | $\checkmark$        | CLOUD_DOMAIN                                 |                    |                         |
| Ξ         | Логи                | $\checkmark$        | <b>CLOUD_PASS</b>                            |                    |                         |
|           | <b>Фо</b> Настройки | $\hat{\phantom{a}}$ | <b>CLOUD_USER</b>                            |                    |                         |
|           | Агенты              |                     | DEFAULT_DOMAIN                               |                    |                         |
|           | Константы           |                     | DEFAULT_DOMAIN_KDC_HOST                      |                    |                         |
|           | Лицензия            |                     | <b>DENIED_PORTS</b>                          |                    |                         |
|           |                     |                     | <b>HOST_ADDR</b>                             |                    |                         |
|           |                     |                     | LDAP_ADMIN_DN                                |                    |                         |
|           |                     |                     | LDAP_BASE_DN                                 |                    |                         |
|           |                     |                     | LDAP_GROUP_FILTER                            | ,,,,,,,,,,,,,,,,,, |                         |
|           |                     |                     | LDAP_HOST                                    |                    |                         |
|           |                     |                     | LDAP_PASS                                    |                    | ш                       |
|           |                     |                     | LDAP_USER                                    |                    |                         |
|           |                     |                     | LDAP_USER_FILTER<br>$\leftarrow$ 1/1 $\odot$ |                    | $\star$<br>$\mathbf{A}$ |
|           |                     |                     |                                              |                    |                         |

Рисунок 27 - Раздел меню Настройка - Константы

Для редактирования настроек панели управления доступны следующие константы:

- **BACKEND\_TAG** именованная метка бэкенд. Используется для идентификации определенного бэкенда. Используется, если несколько инсталляций VDI используют одну платформу виртуализации РУСТЭК.
- CLOUD AUTH URL URL-адрес OpenStack Keystone сервера для идентификации.
- CLOUD\_DOMAIN имя домена.
- CLOUD\_PASS пароль административного пользователя РУСТЭК.
- CLOUD USER логин административного пользователя РУСТЭК.
- DEFAULT DOMAIN домен по умолчанию из контроллера домена, который используется для данной инсталляции.
- **DEFAULT\_DOMAIN\_KDC\_HOST** адрес центра выдачи ключей для домена инсталляции.
- **DENIED\_PORTS** порты, которые запрещены для использования.
- **HOST\_ADDR** адрес хоста панели управления.
- **LDAP\_ADMIN\_DN** DN в AD администраторов домена.
- LDAP BASE DN DN пользователей в AD домена.
- **LDAP\_GROUP\_FILTER**  фильтр групп AD.
- **LDAP\_HOST** адрес сервера AD LDAP.
- **LDAP\_PASS** пароль, используемый для аутентификации пользователя сервера AD LDAP.
- **LDAP\_USER** логин, используемый для аутентификации пользователя сервера AD LDAP.
- **LDAP\_USER\_FILTER** фильтр, используемый для поиска пользователей в LDAP - каталоге.
- **VIP** IP-адрес платформы РУСТЭК.

### <span id="page-64-0"></span>**11.1 Обновление списка констант**

Для обновления списка констант необходимо:

- выбрать раздел меню **Настройки-Константы**;
- нажать кнопку **Обновить**

## <span id="page-64-1"></span>**11.2 Редактирование константы**

Для редактирование констант необходимо:

- выбрать раздел меню **Настройки-Константы**;
- нажать кнопку **Редактировать**

## <span id="page-65-0"></span>**12 Настройка лицензии**

Внешний вид окна **Настройки – Лицензия** панели управления РУСТЭК.VDI показан на рисунке 28.

|   | $\equiv$ PYCM3H VDI      |                     |                              |  |                    |              |                   |                  |                      |                            |                    | $\Theta$ ADMIN $\sim$ |
|---|--------------------------|---------------------|------------------------------|--|--------------------|--------------|-------------------|------------------|----------------------|----------------------------|--------------------|-----------------------|
|   | ● Пулы                   | $\checkmark$        | Лицензия                     |  |                    |              |                   |                  |                      |                            |                    |                       |
|   | <b>В</b> Серверы         | $\checkmark$        | $\mathbb{Z}$<br>$\mathbf{C}$ |  |                    |              |                   |                  | C.<br>$\blacksquare$ |                            | О, Поиск по логину |                       |
|   | Сессии                   |                     | Название                     |  | К. Дата окончания  | Tun          | Максимум клиентов | Создана          | Логин                |                            | Создан             |                       |
|   | <b>В Клиенты</b>         |                     | DEMO_Rustack_dev-personal    |  | e 01.01.2024 03:00 | Персональная | 5 <sup>5</sup>    | 17.07.2023 14:32 |                      |                            |                    |                       |
|   | 21 Учетные записи        | $\checkmark$        |                              |  |                    |              |                   |                  |                      |                            |                    |                       |
|   | ■ Статистика             | $\checkmark$        |                              |  |                    |              |                   |                  |                      |                            |                    |                       |
| Ε | Логи                     | $\checkmark$        |                              |  |                    |              |                   |                  |                      |                            |                    |                       |
|   | ф <sup>о</sup> Настройки | $\hat{\phantom{a}}$ |                              |  |                    |              |                   |                  |                      |                            |                    |                       |
|   | Агенты                   |                     |                              |  |                    |              |                   |                  |                      | Нет данных для отображения |                    |                       |
|   | Константы                |                     |                              |  |                    |              |                   |                  |                      |                            |                    |                       |
|   | Лицензия                 |                     |                              |  |                    |              |                   |                  |                      |                            |                    |                       |
|   |                          |                     |                              |  |                    |              |                   |                  |                      |                            |                    |                       |
|   |                          |                     |                              |  |                    |              |                   |                  |                      |                            |                    |                       |
|   |                          |                     |                              |  |                    |              |                   |                  |                      |                            |                    |                       |
|   |                          |                     |                              |  |                    |              |                   |                  |                      |                            |                    |                       |
|   |                          |                     | $\leftarrow$ 1/1             |  |                    |              |                   | $\rightarrow$    | $\leftarrow$ 1/0     |                            |                    | $\rightarrow$         |

Рисунок 28 – Раздел меню **Настройка – Лицензия**

Информация в окне **Лицензия** представлена в табличном виде со следующими полями:

- **Название**  наименование лицензии;
- **Ключ** регистрационный ключ;
- **Дата окончания**  дата окончания действия лицензии;
- **Тип**  тип лицензии: конкурентная, именная;
- **Максимум клиентов**  максимальное количество одновременно работающих пользователей с лицензией;
- **Создана**  дата отсчета срока действия лицензии.

На панели инструментов окна **Лицензия** содержатся следующие кнопки:

- **Обновить**  $\Xi$  обновить отображаемую в окне **Лицензия** информацию;
- **Обновить лицензию** добавить лицензию.

Информация в окне **Персональные лицензии** представлена в табличном виде со следующими полями:

Окно **Персональные лицензии** отображается в случае использования индивидуальной пользовательской лицензии!

- **Логин**  логин пользователя;
- **Создан**  дата создания.

На панели инструментов окна **Персональные лицензии** содержатся следующие элементы управления:

- **Обновить** обновить отображаемую в окне **Персональные лицензии** информацию;
- **Удалить** удалить отображаемую в окне **Персональные лицензии** информацию**.**
- **Поиск по логину**  поиск пользователей, которые закрепили за собой персональную лицензию.

### <span id="page-66-0"></span>**12.1 Обновление лицензии**

Для обновления лицензии необходимо:

- выбрать раздел меню **Настройки – Лицензия**;
- нажать кнопку **Обновить лицензию на панели инструментов** Лицензия;
- заполнить открывшуюся форму «Обновление лицензии», используя приведенные ниже пояснения по заполнению формы;
- нажать кнопку **Подтвердить**.

Пояснения по заполнению формы «Обновление лицензии»:

• **Лицензионный ключ** – ввести номер лицензии;

# <span id="page-67-0"></span>**Термины и сокращения**

![](_page_67_Picture_186.jpeg)

![](_page_68_Picture_5.jpeg)

![](_page_69_Picture_162.jpeg)